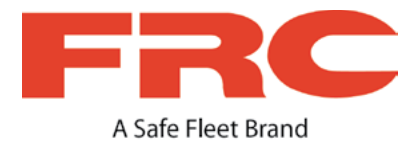

# **TH4C 4-Channel DVR**

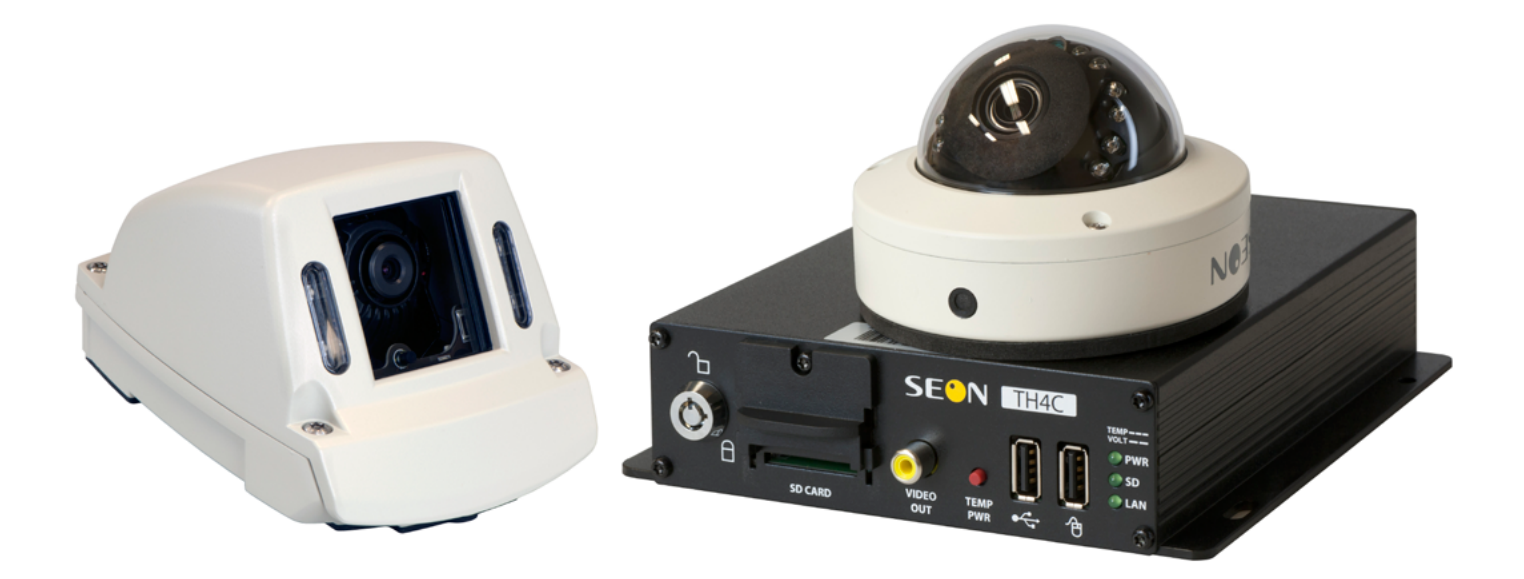

## Installation Guide

## **Table of Contents**

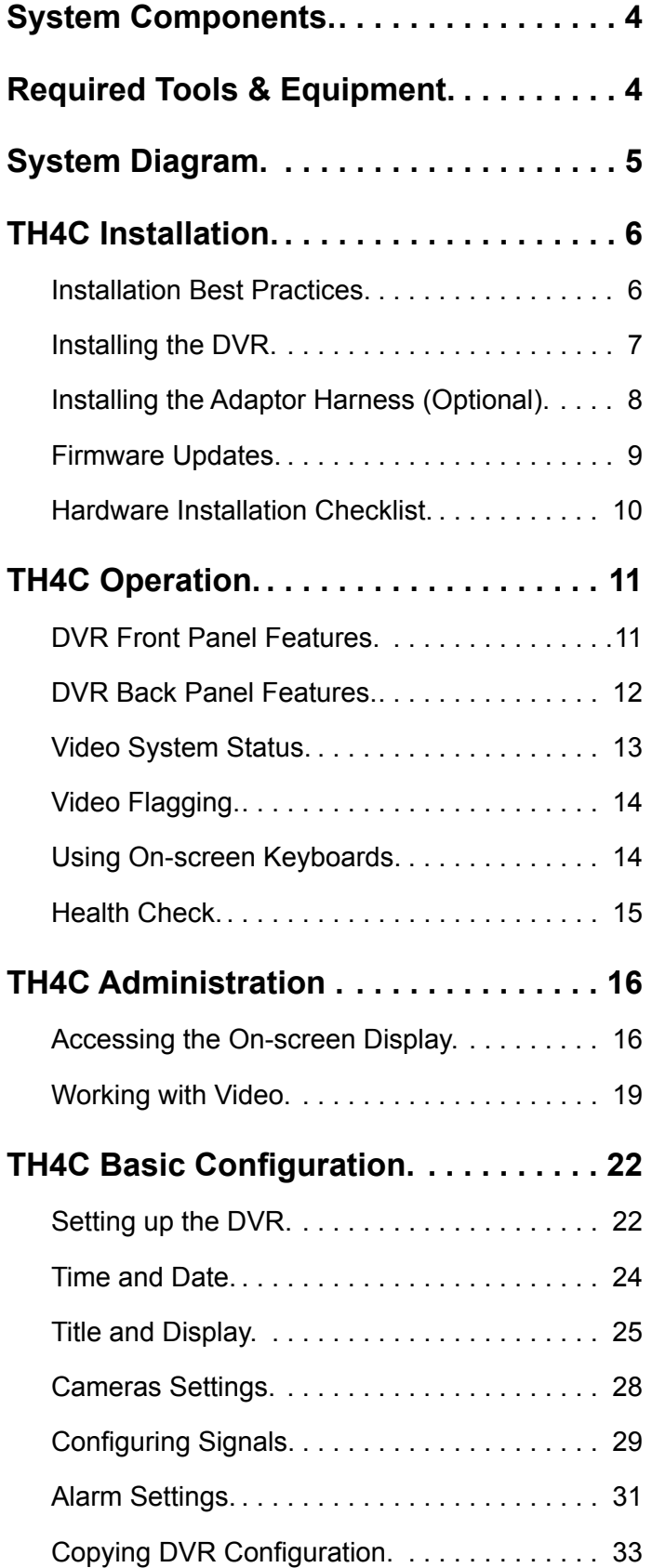

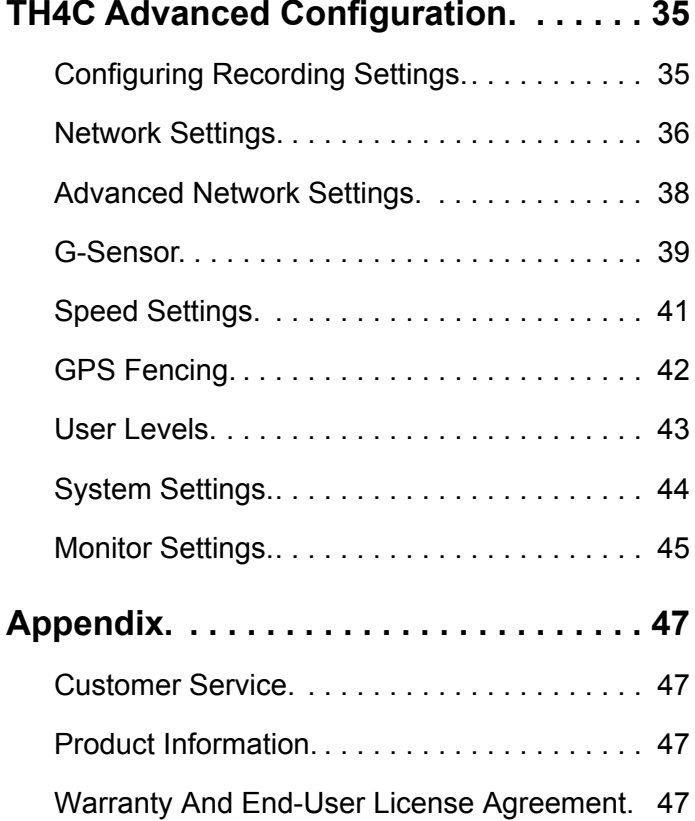

## <span id="page-3-0"></span>**System Components**

The typical installation components are listed below.

- TH4C video recorder with SD card, locking front cover, cable cover, fasteners, and mounting plate.
- Analog High Definition cameras (HD1W or HD1Q)
- Analog Standard Definition cameras (CA10, CJ, CQ or RVC)
- Camera harness (HExHD for AHD and HE or HExHD for SD)
- Power harness (PH2X2MFJR)
- Adaptor harness (WT1)
- Expansion harness (optional)
- Diagnostic button (optional) and extension cable
- Smart-Reach cellular router
- Smart-Reach WiFi bridge
- Smart-Reach GPS receiver
- Portable video monitor (optional)

#### **NOTE: Installation Package i**

**Only The actual contents of your installation package may vary, depending on the options selected.**

## **Required Tools & Equipment**

The DVR system must be installed by a professional installer. A professional installer has the experience and equipment to install and configure this DVR system to run properly.

Check that you have all the system components and inspect the units for any scratches or damage before installing.

Keys included in package contents:

DVR keys for securing the removable hard drive.

Configuration equipment:

- For on-screen configuration: portable video monitor and mouse.
- For vMax Web configuration: laptop and an Ethernet cable.

## <span id="page-4-0"></span>**System Diagram**

#### **Installation Diagram - TH4C DVR**

Typical Setup - 4 Camera Hybrid System

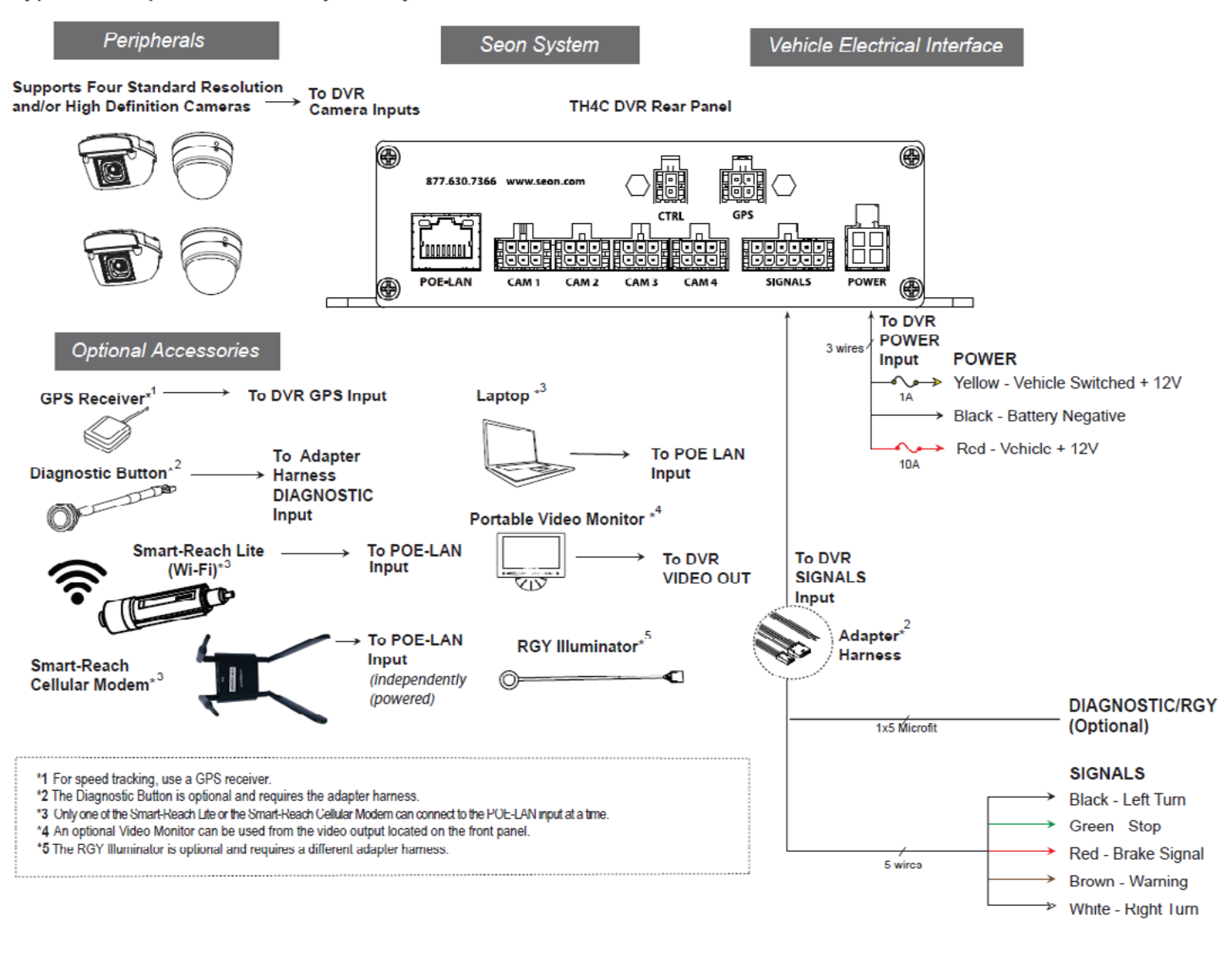

[Click here to see an Interactive System](https://community.seon.com/th4c-system-diagram-1/)  Diagram with more information.

## <span id="page-5-0"></span>**TH4C Installation**

## **Installation Best Practices**

This section provides best practices for installing Seon TH4C DVRs. Before you begin, keep in mind that it is your responsibility to avoid damaging safety or electrical systems. If you are not confident in your ability to perform the procedures in this guide, please contact FRC Technical Service at 1.800.645.0074 or visit the [FRC website Contact page for assistance.](https://www.fireresearch.com/frcnews/contact-frc)

The following table outlines the physical and environmental requirements for installing a TH4C DVR:

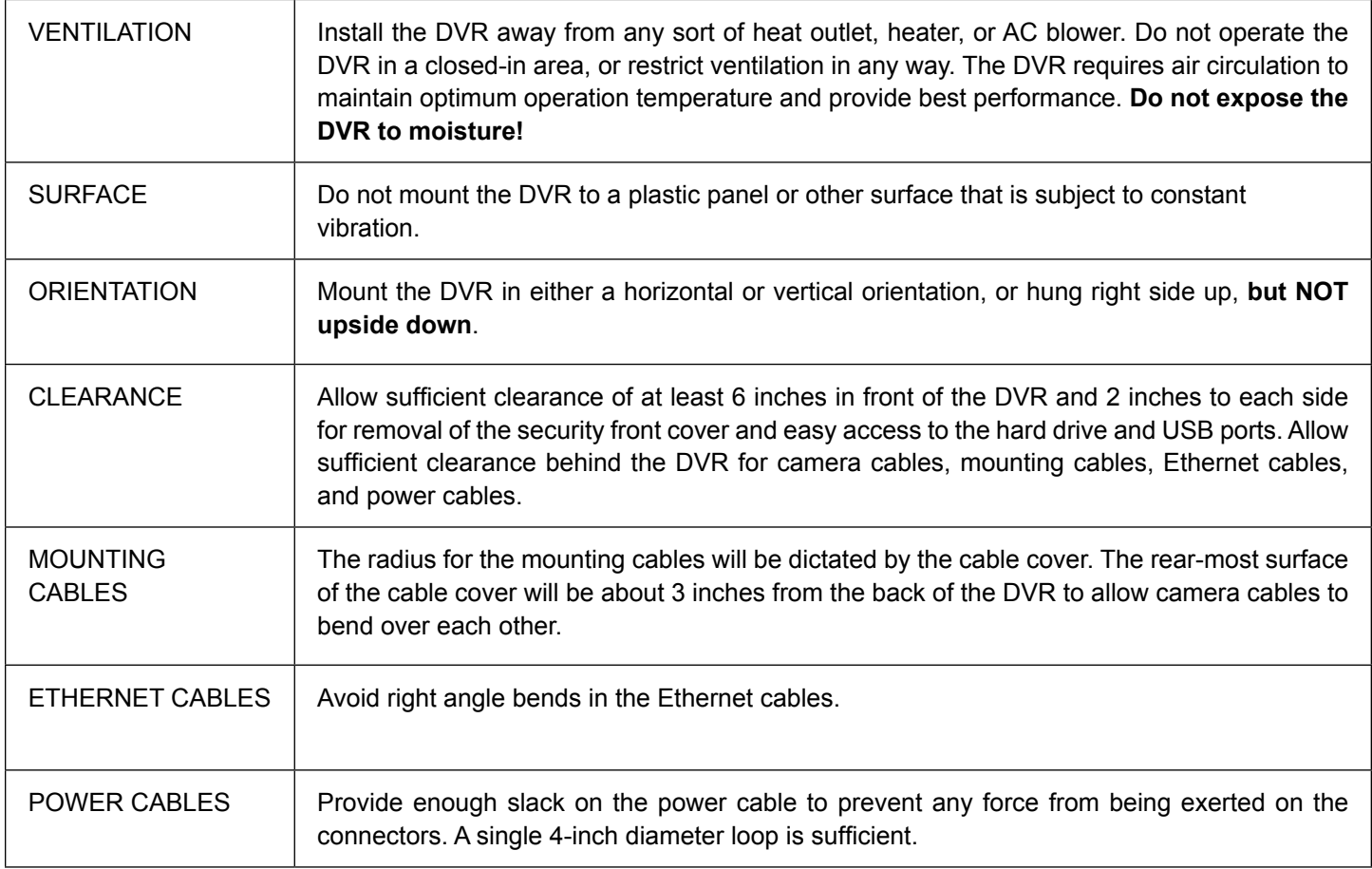

#### **WARNING:**

It is your responsibility to avoid damaging safety or electrical systems. Ensure you read and understand the TH4C DVR Installation Requirements.

If you are not confident in your ability to perform the procedures in this manual, please contact FRC Support at 1.800.645.0074 or [service@fireresearch.com](mailto:service%40fireresearch.com?subject=).

 $\boldsymbol{\Lambda}$ 

 $\boldsymbol{\Lambda}$ 

## <span id="page-6-0"></span>**Installing the DVR**

The DVR typically ships with the locking front cover, mounting plate, and cable cover off, but in the shipping box. The hard disk drive is in a separate box in the system shipping kit.

To install the DVR:

- 1. Slide the SD card slot door up.
- 2. Slide an SD card into the slot:
	- Ensure the metal contacts on the card are facing down.
	- Gently push the card into the slot until it clicks.
- 3. Slide the SD card slot door down until it clicks.
- 4. Insert the key into the SD card lock and rotate a quarter turn to lock the drive.

## SEON LIHE Lock/unlock SD card Slide SD card slot door up/down

#### **IMPORTANT:**

Ensure you lock the SD card, or data will not be saved on the card. The SD LED on the DVR front panel glows green when the card is locked in place.

- 5. Select an appropriate mounting location and orientation. For more information, see *TH4C Installation Requirements*.
- 6. Fasten the DVR to the mounting surface with the four self-drilling screws.
- 7. Connect the necessary cables and components. For more information, find the *TH4C Quick Installation Guide* in the [Seon](https://community.seon.com/documents/)  [Documentation Library](https://community.seon.com/documents/) and read the section *[TH4C Operation](#page-10-0)* in this document.

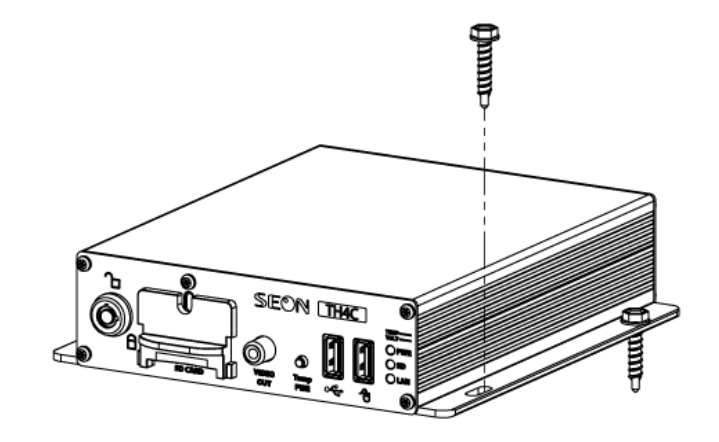

## <span id="page-7-0"></span>**Installing the Adapter Harness (Optional)**

The Adapter Harness (**Part # WT1**) connects the DVR to Signal inputs, and to the optional Event/Diagnostic button and Wake on Input trigger.

To install the Adaptor Harness, connect the 2x6 Microfit to the SIGNALS socket on the DVR. Then:

- 1. Connect the 5 signal input wires.
- 2. Connect the 1x5 Microfit to the Adapter harness for the Event/Diagnostic button (optional).
- 3. Remove the 1x3 Microfit and connect the green and black wires to a Wake on Input trigger (optional).

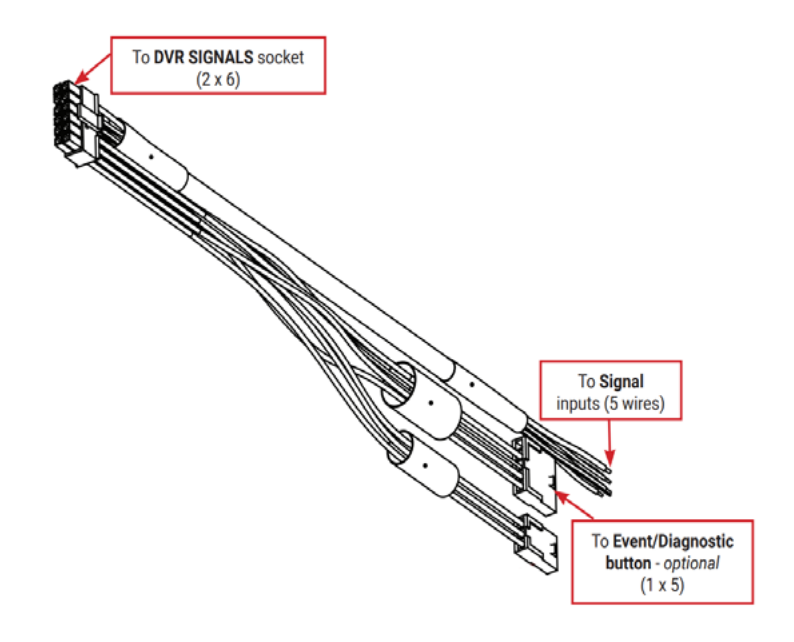

**i**

### <span id="page-8-0"></span>**Firmware Updates**

Firmware controls how DVR features operate, including the Playback and Configuration menu displays. FRC may direct you to install a firmware update when new features are added or specific issues are addressed.

#### **NOTE: Firmware Updates**

**Only install firmware updates as directed by Seon Service.**

The current firmware version appears in the top-right corner of every Configuration menu. For instructions on opening the Configuration menus, see *[TH4C Administration: Accessing the](#page-15-0)  [On-Screen Display](#page-15-0)*.

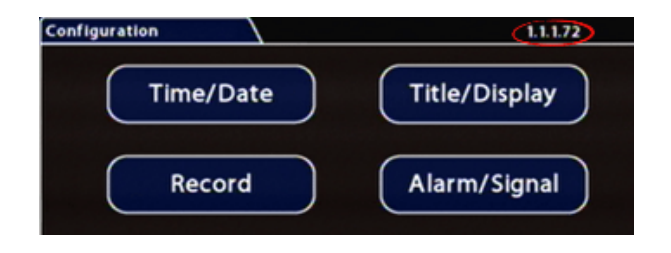

To update the Firmware version:

- 1. Power up the DVR using the vehicle ignition.
- 2. Insert the USB memory device with the new firmware version into the USB port on the DVR.
- 3. After the DVR starts up, right-click in the On-screen Display and select:

#### **Configuration System Program Update**

- 4. In the Program Update tab, click **Update**. A confirmation window appears.
- 5. Click **Yes** to proceed or **No** to cancel. Yes starts the firmware update, and a progress bar displays the percentage complete.
- 6. Once the update is finished, the DVR automatically restarts.
- 7. Remove the USB memory device.

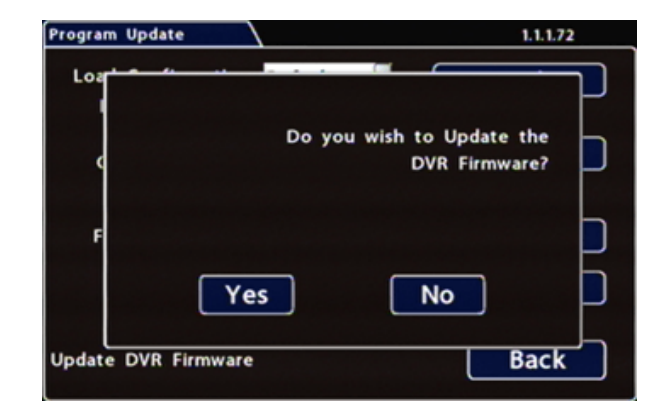

## **i**

#### **NOTE: Completing Upgrade**

**After restarting, the DVR may take up to 3 minutes to load and complete the upgrade. Wait until the DVR finishes loading.**

## <span id="page-9-0"></span>**Hardware Installation Checklist**

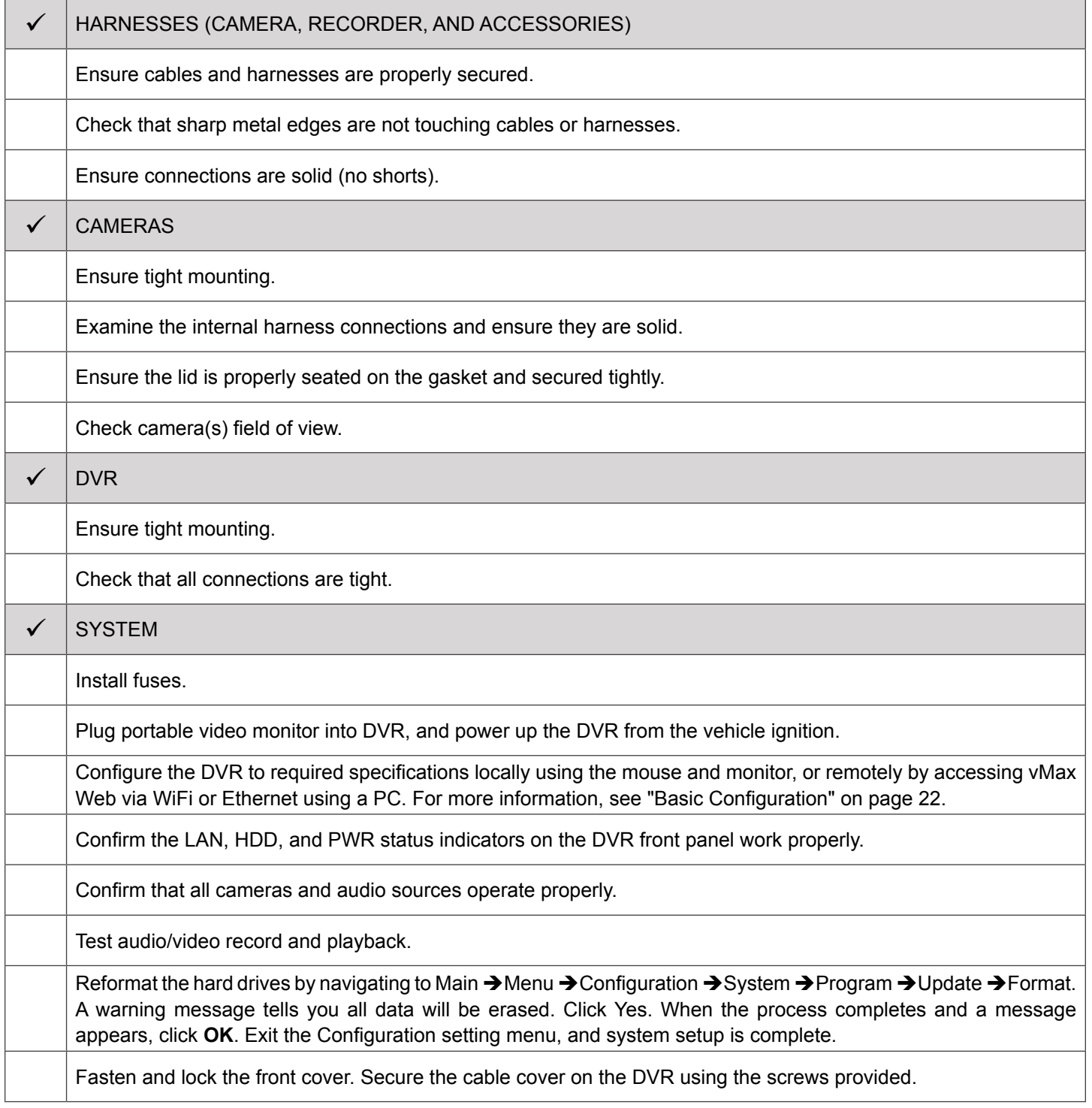

## <span id="page-10-0"></span>**TH4C Operation**

## **DVR Front Panel Features**

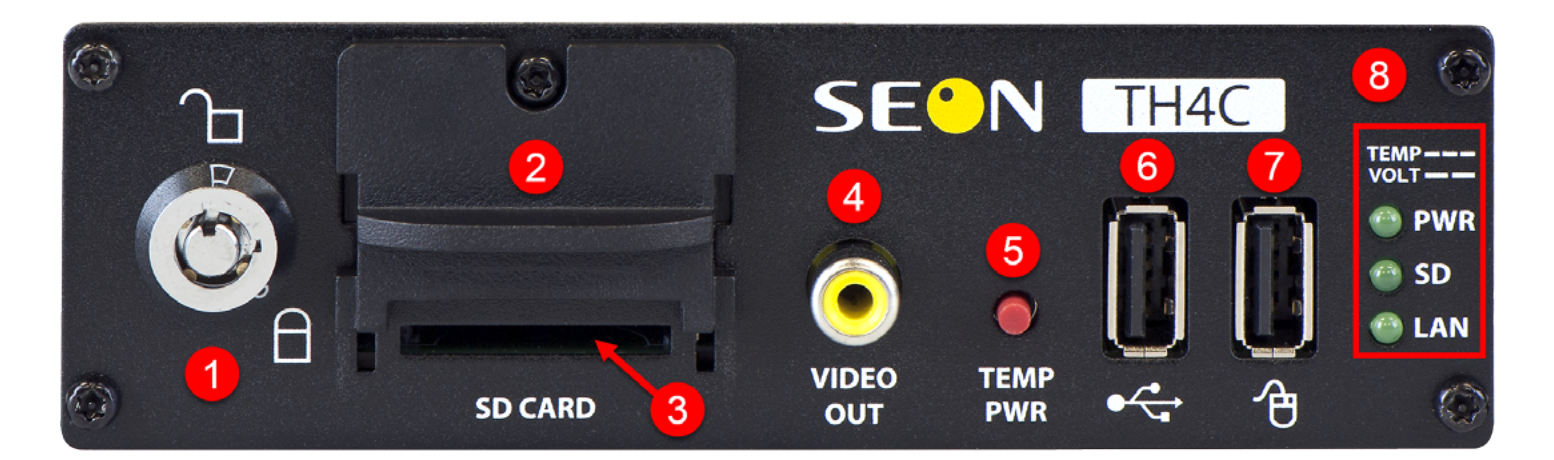

- 1. SD Card lock requires the DVR SD card key to lock the card for recording, and to remove the card.
- 2. SD Card Slot Door unlock the SD card and slide the door up to reveal the SD card slot. Insert card, slide the door down, and lock to record data.
- 3. SD Card Slot for playback, remove the card and transfer to a PC loaded with vMax View software.
- 4. VIDEO RCA jack for video output (playback and live viewing with a portable monitor).
- 5. TEMP POWER
	- powers on the DVR for five minutes if held for more than 5 seconds.
	- powers down the DVR if held for more than 5 seconds in temporary power mode or in shutdown sequence with ignition off.
- 6. USB Port (shown with slot dust cover) supports USB devices used to:
- copy video and audio information
- export video clips
- update DVR firmware
- import/export configuration data and archives
- 7. Mouse Port connection for USB mouse
- 8. Status Lights:
	- TEMP flashes quickly when the DVR cannot power up due to temperature limitations
	- VOLT flashes slowly when the DVR cannot power up due to voltage limitations
	- PWR illuminates when the DVR is powered on
	- SD illuminates when the DVR is accessing the SD card
	- LAN illuminates when there is network activity on the Local Area Network connection.

## <span id="page-11-0"></span>**DVR Back Panel Features**

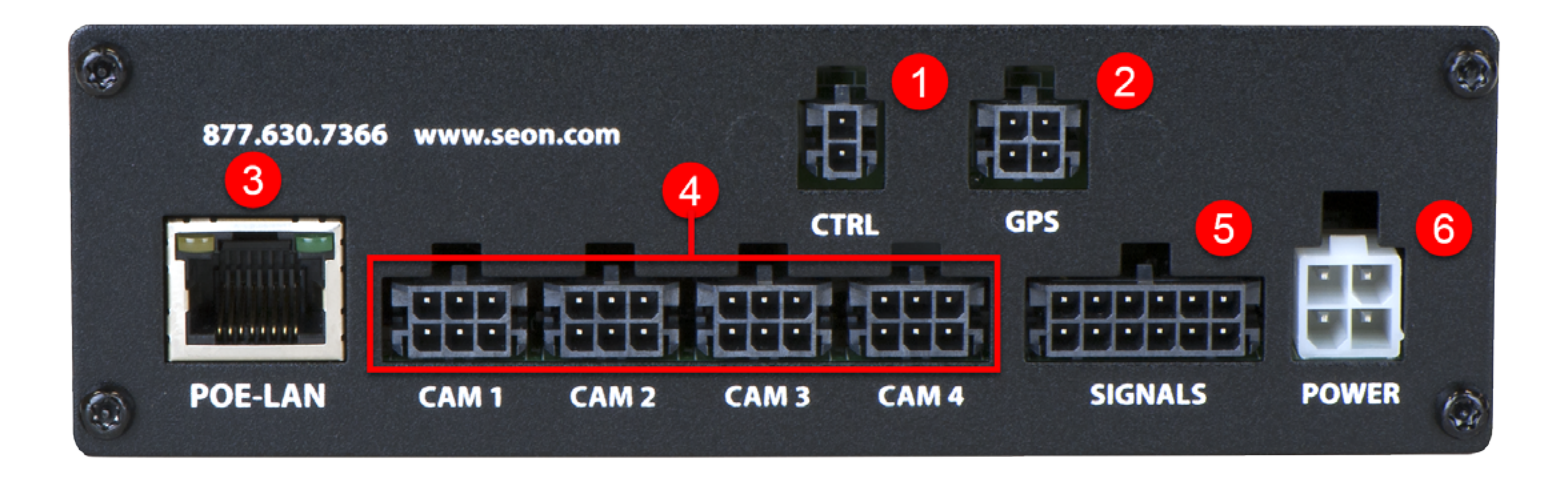

- 1. CTRL control connector for Seon equipment.
- 2. GPS input connector for GPS receiver.
- 3. POE-LAN RJ-45 Ethernet connector for a laptop, wireless equipment, or other accessories. In addition to the data transmitted, this port supplies 12 volts POE (Power Over Ethernet) to power accessories such as the Smart-Reach Lite wireless bridge.
- 4. CAM 1 to CAM 4 input connectors (6-pin) for four cameras.
- 5. SIGNALS connector for signal harness, with an optional adapter for the event/diagnostic button and indicator.
- 6. POWER input for power harness.

## <span id="page-12-0"></span>**Video System Status**

#### **How do I know the DVR is working properly?**

Vehicle Operators should check that the DVR status light turns solid green approximately two minutes after vehicle ignition is on. Any deviations (flashing green, yellow, or red) should be reported to a supervisor.

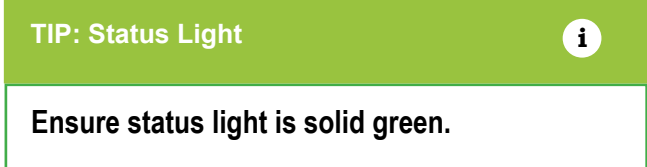

If your system is equipped with the optional **Event/Diagnostic Button** (left image), or the **RGY Indicator** (right image), colored lights provide status details:

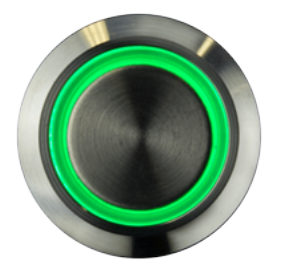

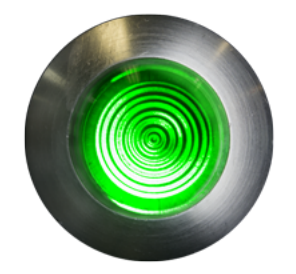

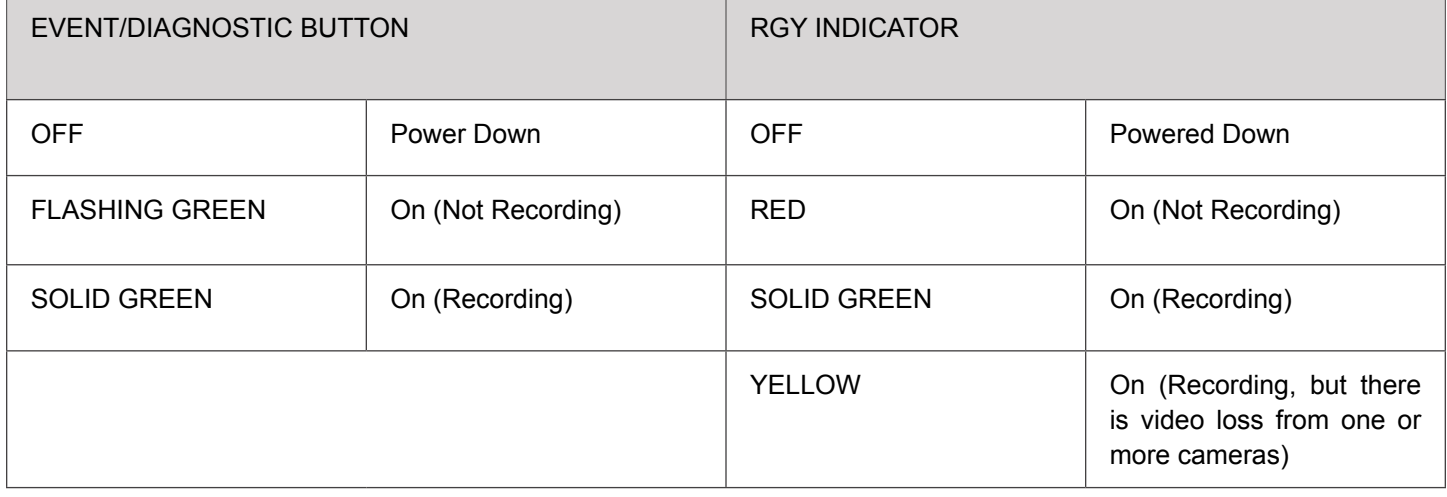

## <span id="page-13-0"></span>**Video Flagging**

#### **Flagging and Event**

Under normal conditions, the DVR is continuously recording when the vehicle ignition is on. If something happens that should be flagged for review, press the Event Button (A) to ensure the event is easy-to-find later.

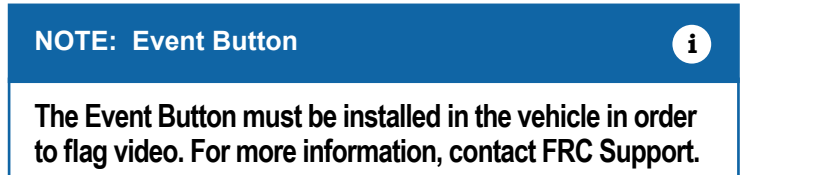

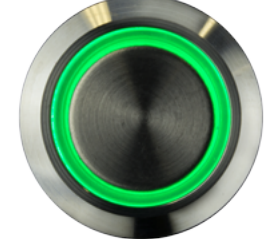

Each time you flag an event with the Event Button, the system places a special Alarm tag on the video, as well as the date and time. Upon playback, any triggered Alarms are displayed, and the reviewer can jump directly to the tagged sections and see the associated video (details depend on how the DVR is configured). For more information on accessing and viewing recorded video, find the *vMax View User Guide* in the [Seon Documentation Library.](https://community.seon.com/documents/)

If your organization uses Commander, tagged video is automatically downloaded and made available to reviewers when your vehicle returns to the depot. For more information, visit the [Seon Documentation Library](https://community.seon.com/documents/) and read the *Commander User Guide*.

### **Using On-screen Keyboards**

#### **Entering Data**

Before you proceed, you will need a portable video monitor and a USB mouse connected. To use a mouse for entering text and numbers in OSD fields:

- 1. Click in an OSD field that accepts text or numbers as input. The on-screen keyboard (text or numeric, as shown below) pops up on the screen.
- 2. Click text or numbers to enter values with the virtual keys. Cancel closes the keyboard without saving changes.
- 3. When you're done, click Enter to save changes and close the keyboard.

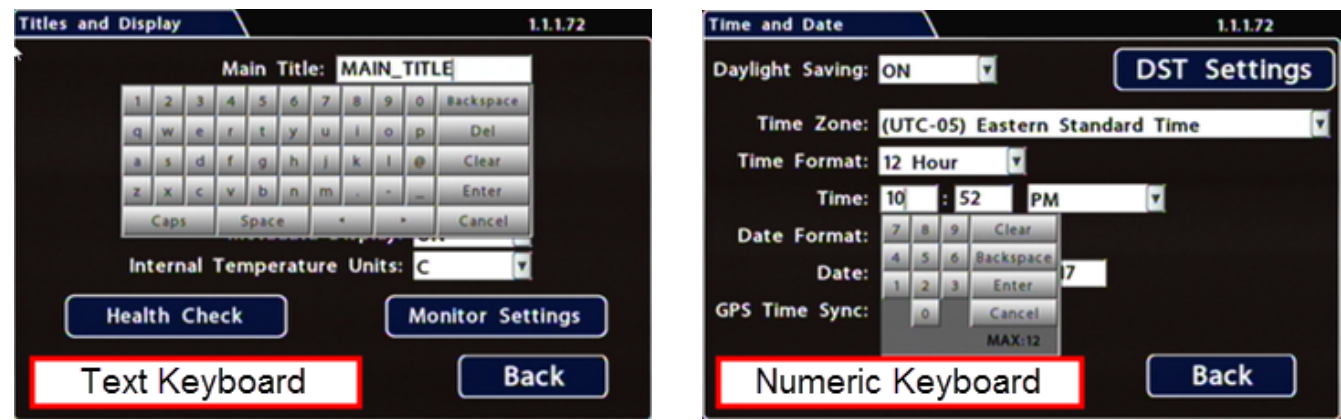

## <span id="page-14-0"></span>**Health Check**

The Health Check tab provides information on hard drive temperature, hard drive operational hours, Ethernet connections, and general DVR health.

Before you begin a Health Check, power up the DVR with a monitor and USB mouse connected, then right-click in Live view and select Configuration.

To display Health Check information:

- 1. Select Title/Display
- 2. Health Check.

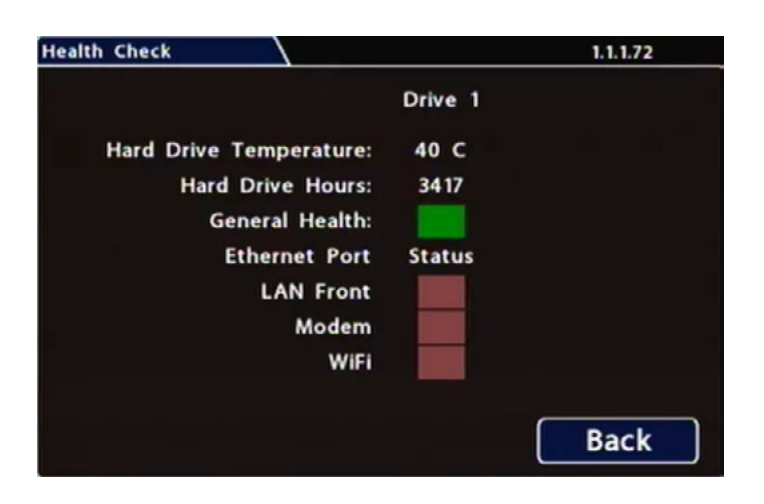

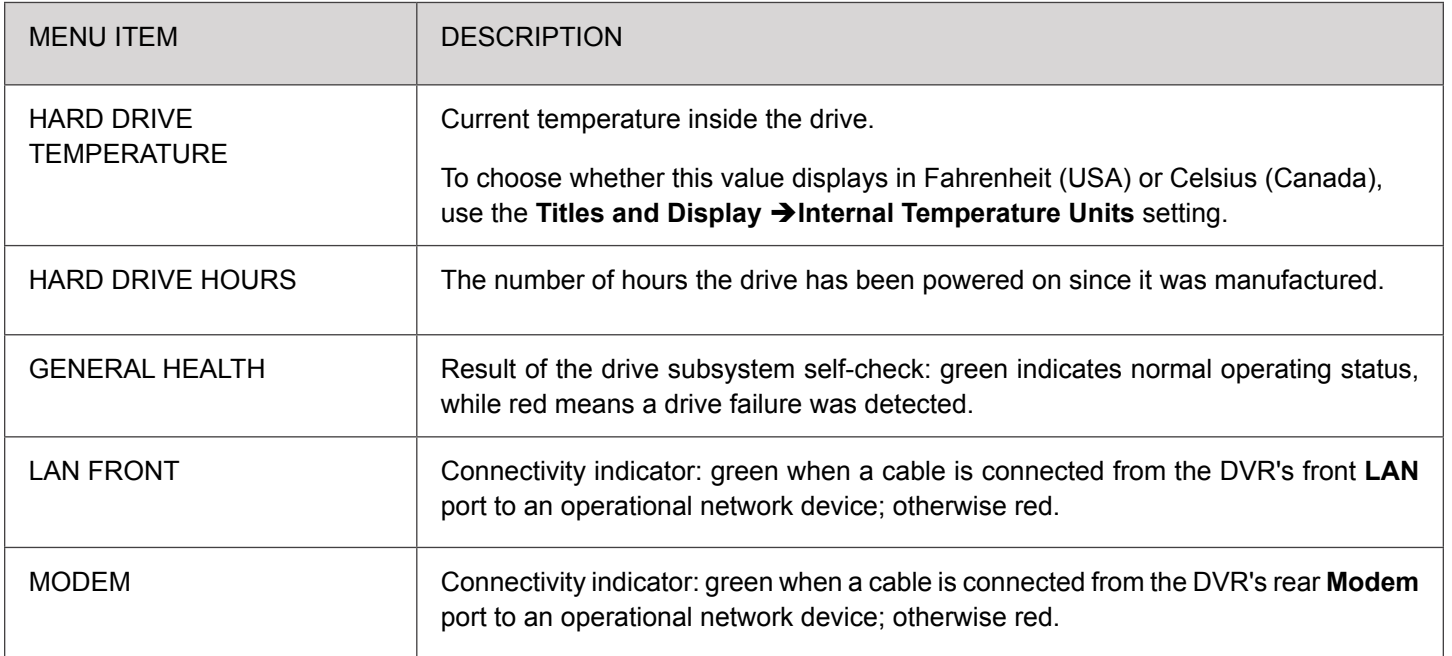

**DVR** 

## <span id="page-15-0"></span>**TH4C Administration**

## **Accessing the On-screen Display**

#### **Video Configuration, Playback, and Archiving**

There are two ways for Installers and System Technicians to access DVR configuration, playback and archiving features:

- Locally, via the On-screen Display (OSD) and portable video monitor, as described in this tutorial.
- Remotely, via vMax Web browser interface and wireless or Ethernet connection. For more information, find the *vMax Web User Guide* [Seon Documentation Library](https://community.seon.com/documents/).

For full-featured video review, searching, and archiving, we recommend vMax View video management software on a Windows-based computer. For more information, see the *vMax View User Guide* in the [Seon Documentation Library](https://community.seon.com/documents/).

#### **Using the On-screen Display**

To use the On-screen Display:

- 1. Connect a portable video monitor to VIDEO OUT on the DVR front panel.
- 2. Plug a USB mouse in a USB socket on the front of the DVR.
- 3. Power up the DVR. The DVR splash screen appears briefly. The system displays live camera feeds, as described below in the following section **Live View**.

Portable Video **USB Mouse** Monitor

Right-click anywhere in the OSD screen to view the Main Menu:

**• Configuration** - access DVR menus to set up the system.

For more information, see *[TH4C Configuration:](#page-21-0)  [Setting up the DVR](#page-21-0).*

**• Playback** - Search, Playback, and Archive video directly from the DVR.

For more information, see *[TH4C Administration:](#page-18-0)  [Working with Video](#page-18-0)*.

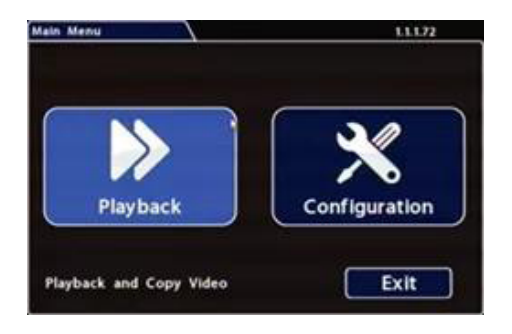

## **TH4C Installation Guide**

#### **Live View**

During live viewing and recording, in addition to active camera feeds, the information displayed on the OSD includes the items shown in the image and table

For how to configure camera titles, see *[TH4C](#page-27-0)  [Configuration: Camera Settings](#page-27-0).*

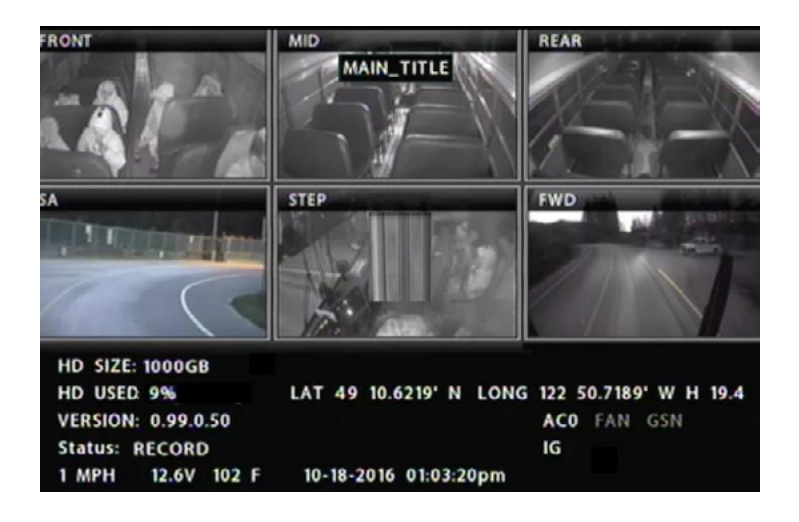

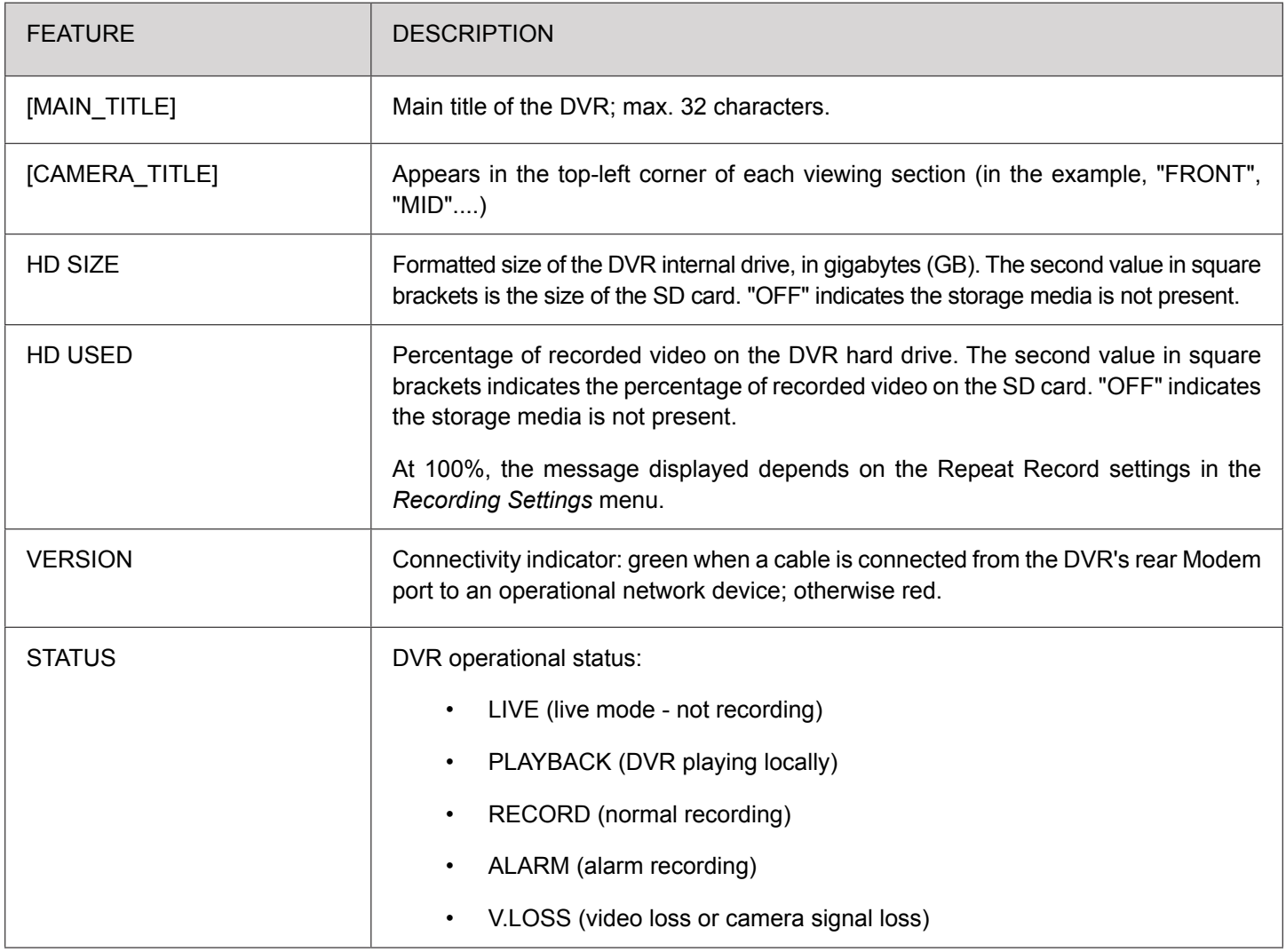

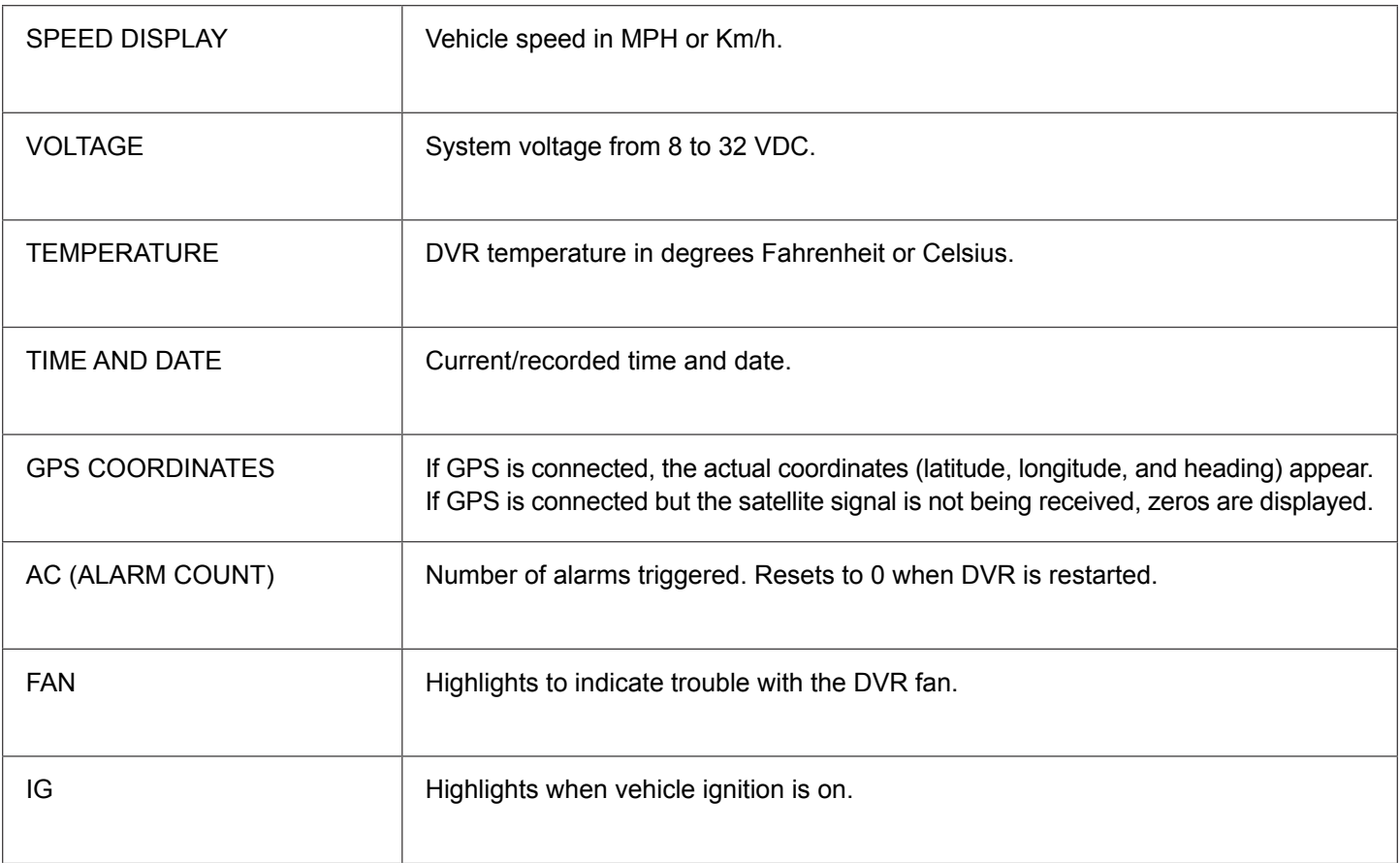

## <span id="page-18-0"></span>**Working with Video**

#### **Playing Back and Copying Video**

To search, play back, and archive video from the OSD (On-Screen Display) menus:

- 1. Connect a portable monitor and USB mouse, and power up the DVR. For more information, see *[TH4C Administration: Accessing the On-Screen Display](#page-15-0)*.
- 2. Right-click anywhere in the OSD view to access the Main Menu.
- 3. Click **Playback**.
- 4. In the center of the Playback View, click the **Show/Hide** icon. The **Playback Toolbar** appears.
- 5. Click the icons to browse video and archive clips.

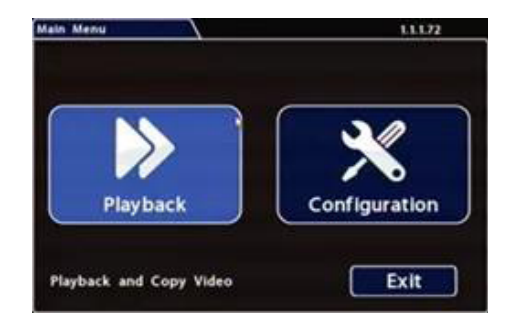

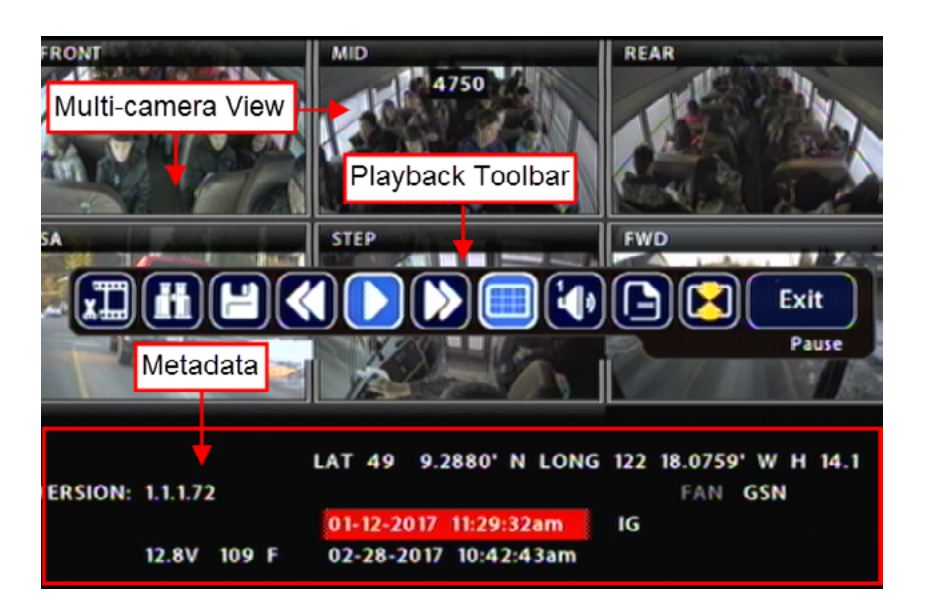

#### **Playback Toolbar**

This image displayed in the following page shows the Playback Toolbar. The corresponding features are explained in the table accompanying the figure.

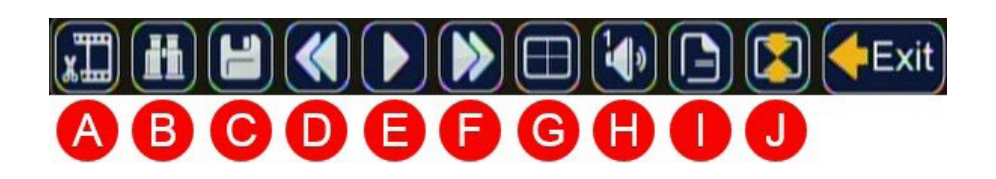

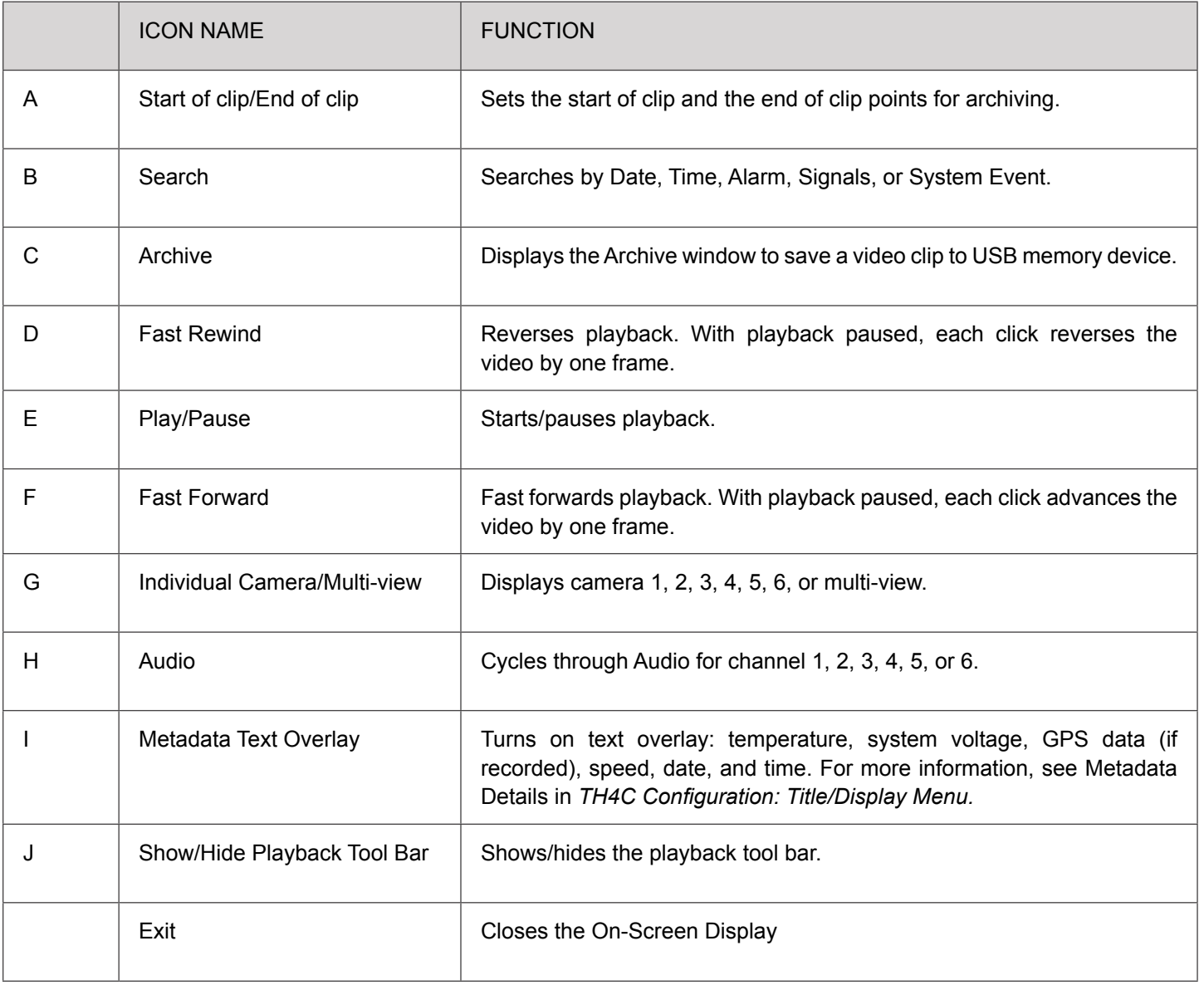

#### **Searching Video**

The DVR includes a simple, powerful search feature that quickly finds recorded information by Date and Time, Alarm, Signals, or System Events.

To view the Search menu:

1. From the Playback Toolbar, click Search icon (B).

The Search tab appears (options displayed depend on the Search Only pull-down menu selection):

- 2. Use the **Start/End Date** and **Time** fields to set the desired period to search. For instructions on how to enter numbers into the Date and Time fields, see *[TH4C Operation: Using](#page-15-0)  [On-screen Keyboards.](#page-15-0)*
- 3. If desired, use the **Search Only** pull-down and corresponding sub-menus to specify Alarms, Signals, or System Events to search.
- 4. Click **Search**.
	- If **Search Only** is set to **Time**: Playback starts from the specified time and date (if the video exists on the hard drive).
	- If you select **Alarms, Signals,** or **System Events**, The DVR retrieves a list of recorded video segments containing the specified event type. Select an item from the list, then click **Play** to view the video captured when the event occurred.

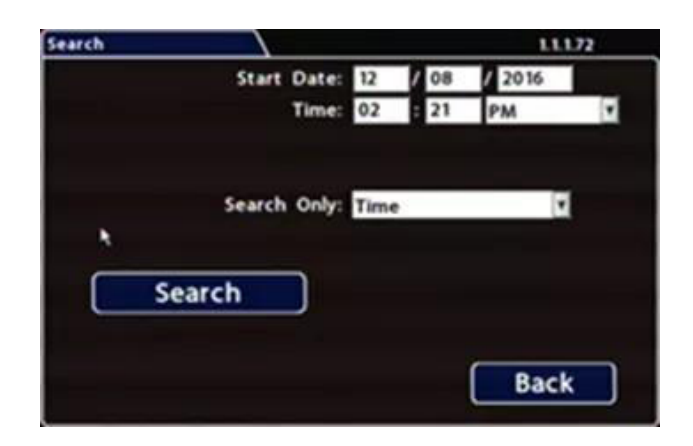

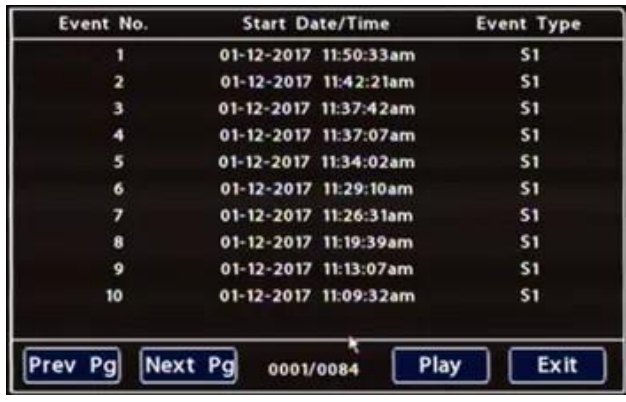

## <span id="page-21-0"></span>**TH4C Basic Configuration**

## **Setting up the DVR**

#### **DVR Menu Access**

You can configure the DVR with its local on-screen menus using a monitor and mouse, or through a Web browser on a connected laptop. These settings can also be accessed remotely over a wireless network.

A - Local access with On-screen Display (OSD) menus:

Connect a portable monitor to the VIDEO OUT RCA jack on the DVR front panel and plug a mouse into the USB port to work with configuration settings. For more information, see *[TH4C Administration: Accessing the On-screen Display](#page-15-0)*.

To set or change a password, right-click in Live view, then choose the **Configuration System Password** options.

B - Local access with vMax Web menus:

Configure the network connection on a PC (for more information, find the *vMax Web User Guide* in the [Seon](https://community.seon.com/documents/)  [Documentation Library](https://community.seon.com/documents/)), then connect to the DVR with an RJ45 Ethernet cable. You can then use vMax Web to configure the DVR via Internet Explorer.

The default network settings only allow connecting the DVR to a laptop using an Ethernet cable.

For remote network access, consult your IT staff or Seon Design to configure the DVR to be on the same subnet as the laptop.

C - Remote access with vMax Web menus:

If you have Seon Smart Reach wireless access, you can also access the DVR remotely using vMax Web via Internet Explorer. Contact the Seon Support team for more information.

#### **Basic DVR Configuration Setting**

The DVR menu defaults cover most operation settings, but some basic customer and region specific settings need to be configured for the DVR to operate optimally:

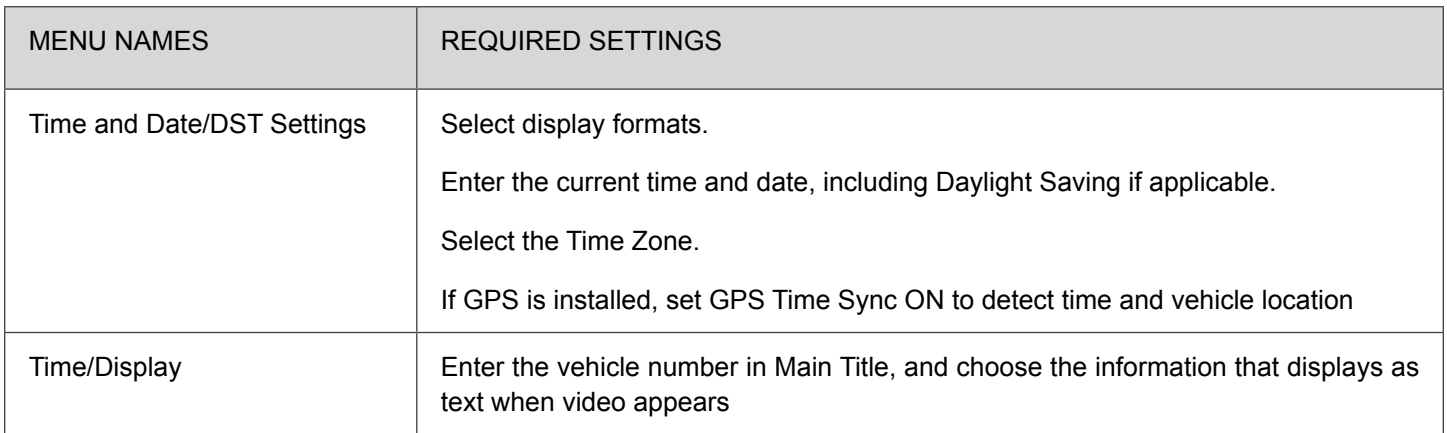

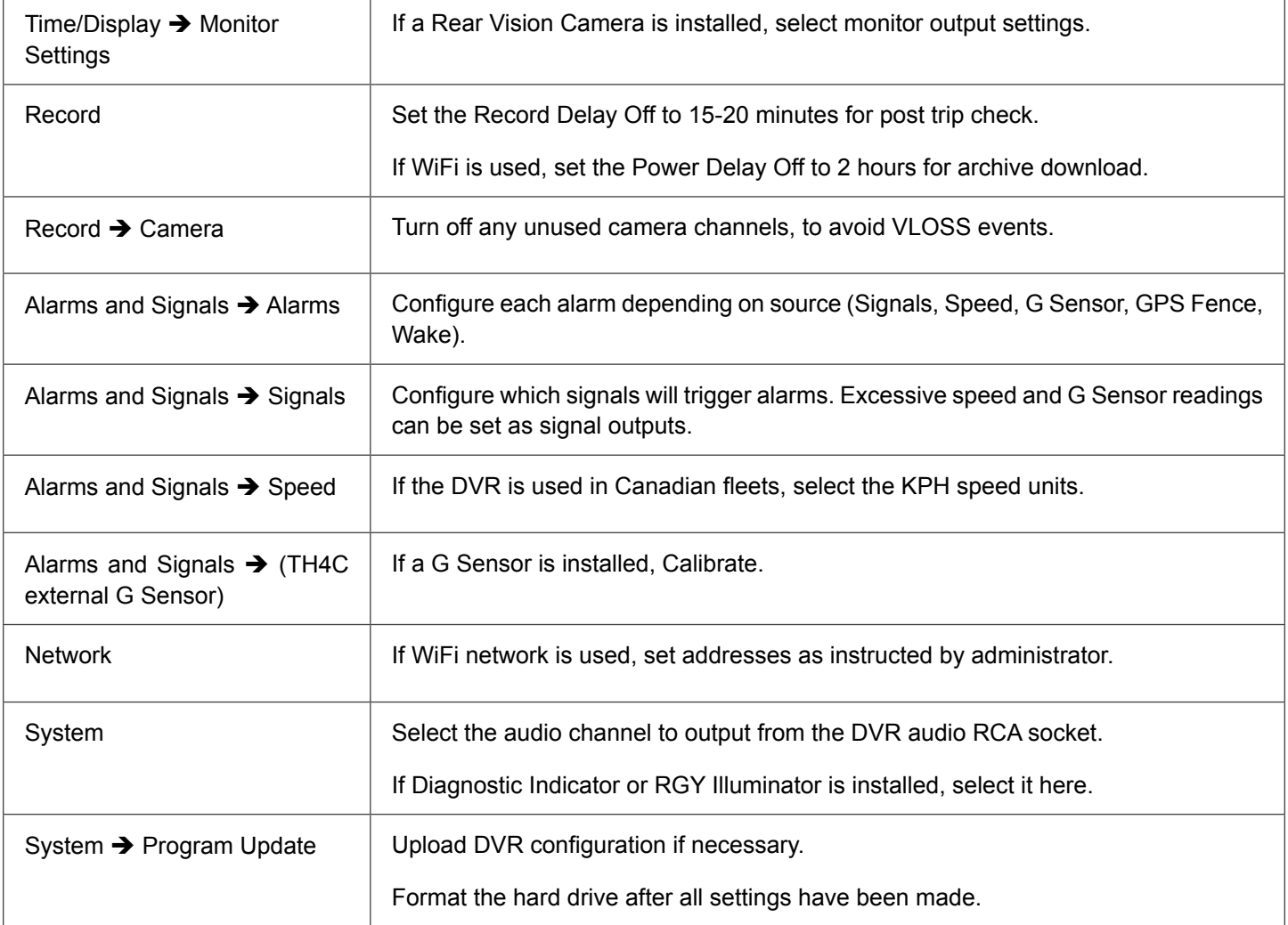

## <span id="page-23-0"></span>**Time and Date**

Ensure that the Time/Date settings are correct for the customer location/time zone - the DVR date and time are used as an index for searching, archiving, and downloading video, and appear during playback.

To update Date/Time settings:

- 1. Select **Time/Date** to display the tab.
- 2. Select fields and/or use menus to make your changes (menu options are described below). For details on entering data with the mouse, see *[TH4C Operation: Using On-screen Keyboards](#page-13-0)*.
- 3. Click **Back** to save the settings and return to the Configuration menu.

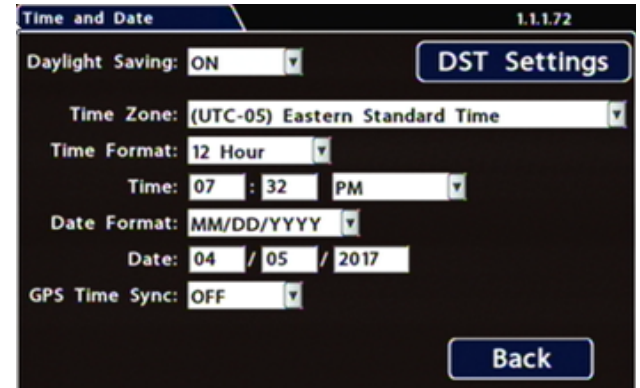

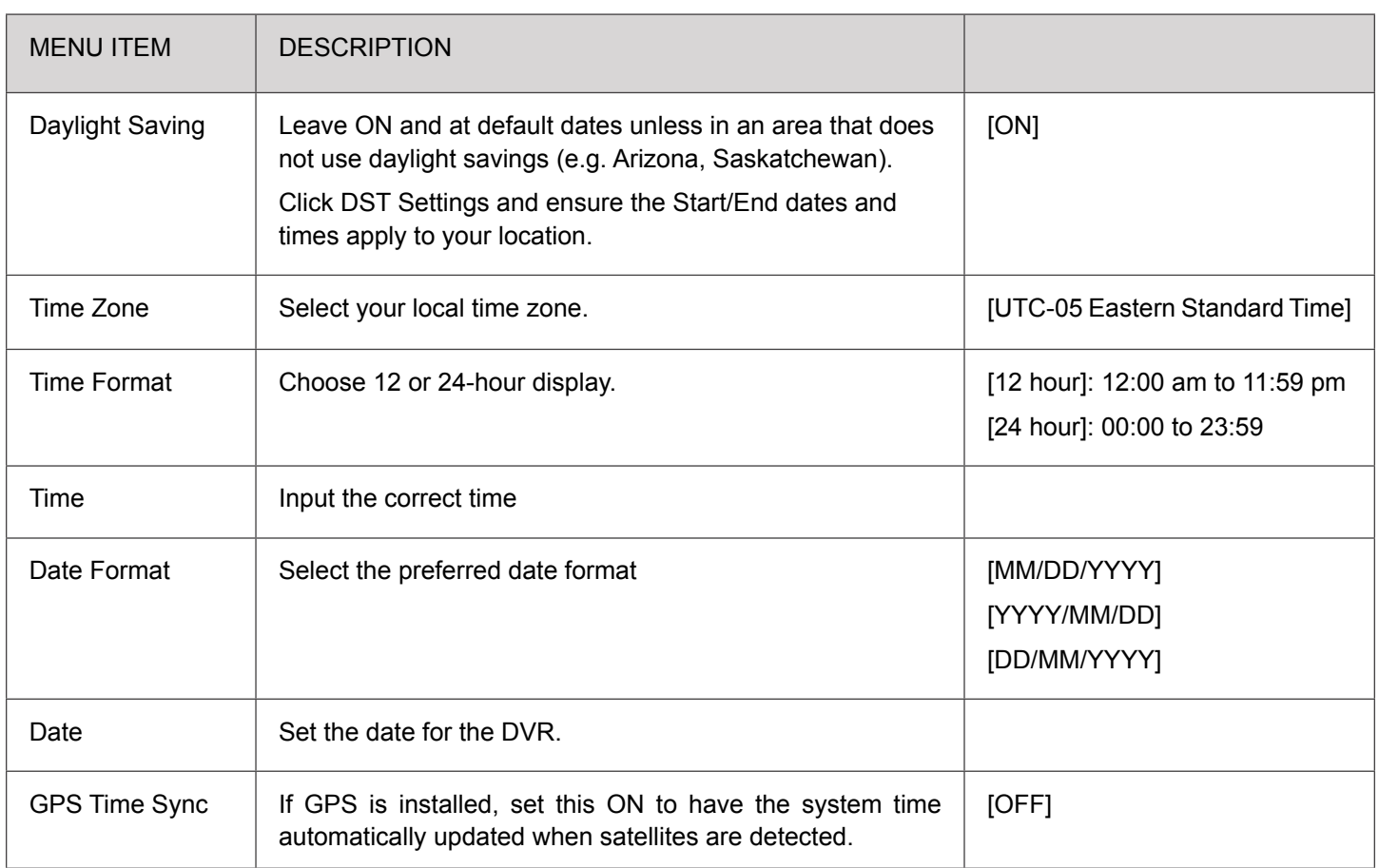

## <span id="page-24-0"></span>**Title and Display**

All options are set to display by default. You can turn OFF items that are not of interest so the related text will not appear.

To update Date/Time settings::

- 1. Select **Title/Display** to open the tab.
- 2. Enter the apparatus number in the Main Title field (if it is not already there).

For details on using the On-screen keyboard, see *[Using](#page-13-0)  [On-screen Keyboards](#page-13-0)*.

3. Choose the desired display settings, as described in Menu Options, below.

For information about display items, see *Metadata Details*, below.

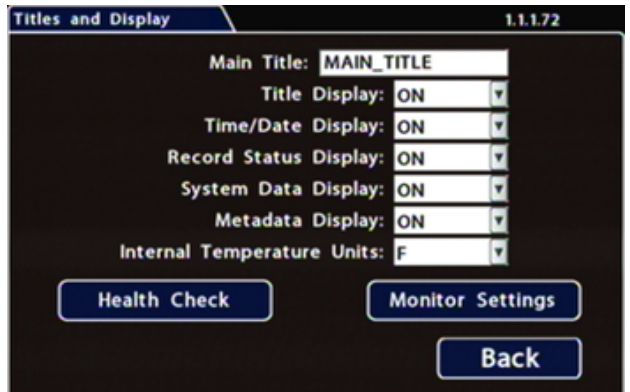

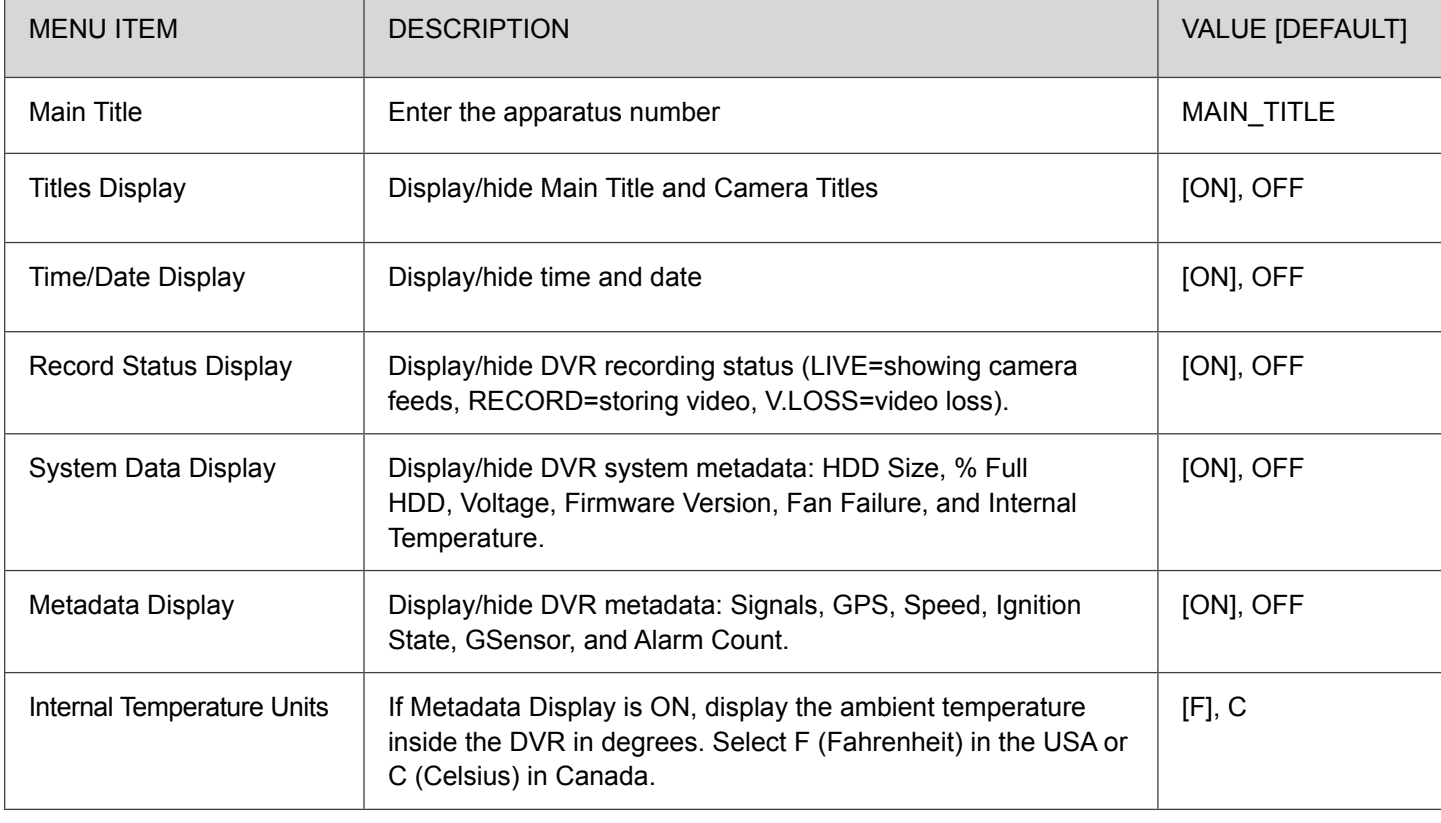

## **TH4C Installation Guide**

#### **Metadata Detail**

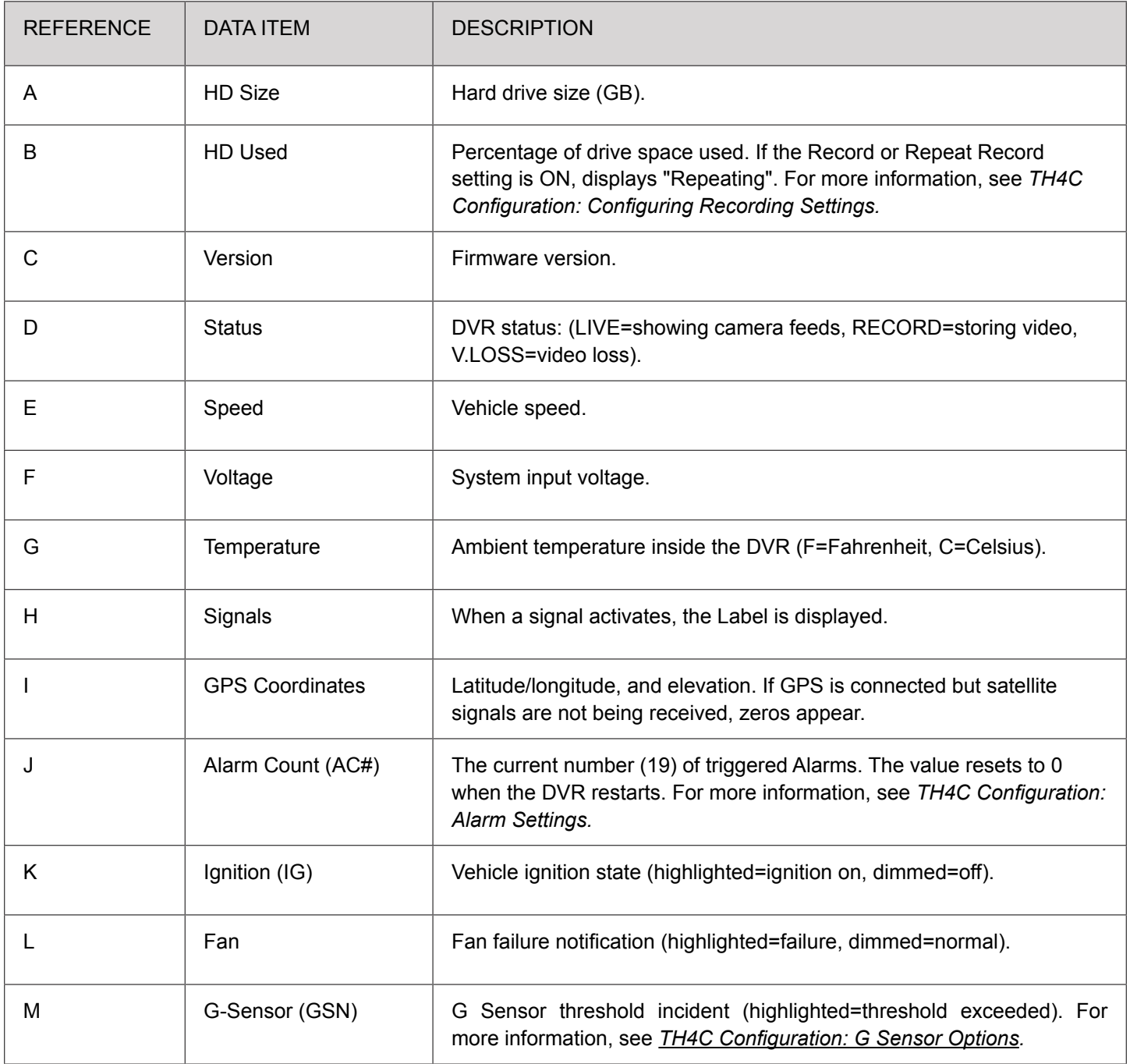

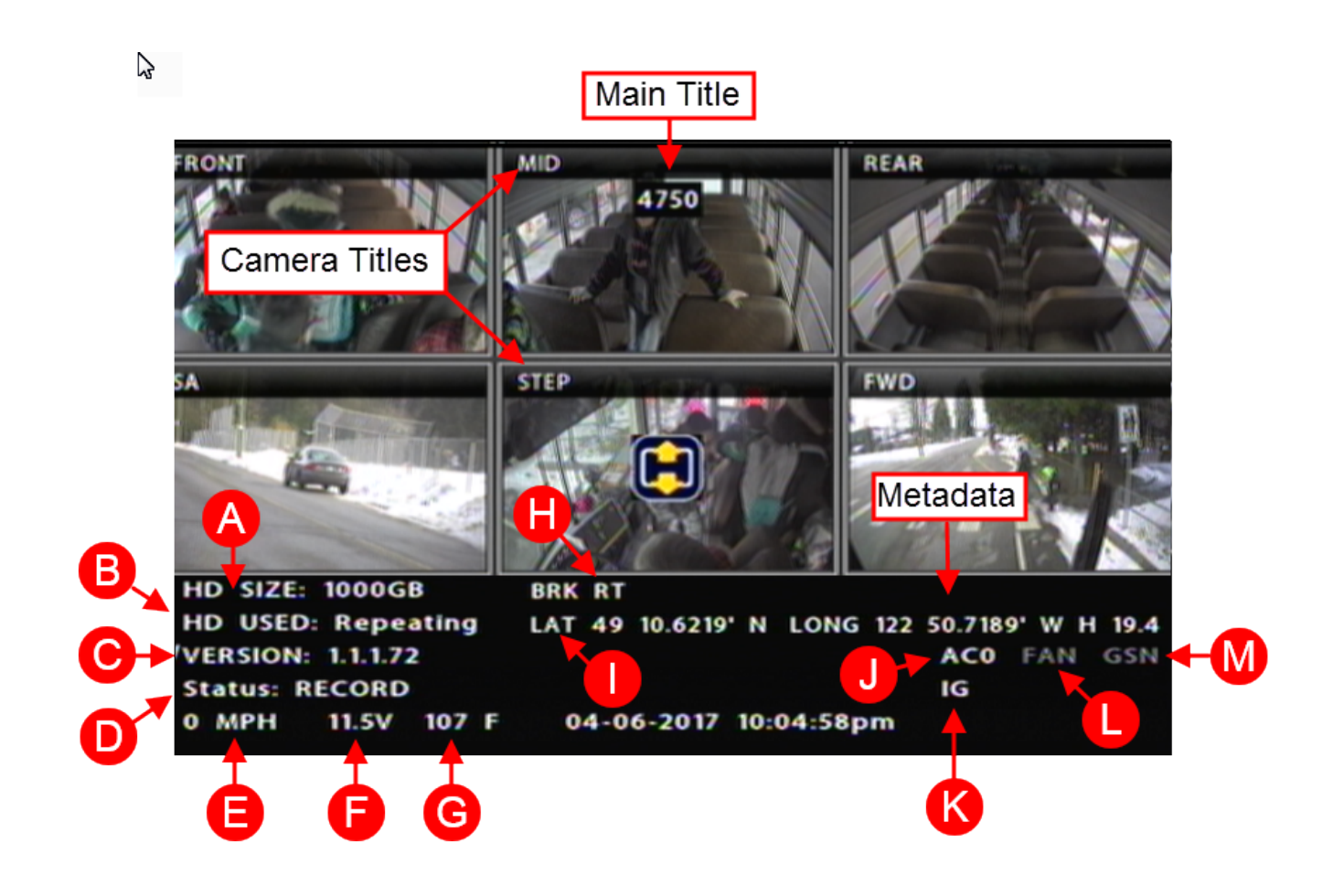

## <span id="page-27-0"></span>**Cameras Settings**

When a DVR is installed with less than the full number of cameras connected, disable the unused camera input settings to prevent the DVR from generating Video Loss (VLoss) events for those camera inputs. In the DVR Configuration menus, disable settings for unused camera inputs as follows:

- $Record \rightarrow FPS \rightarrow OFF$
- Record  $\rightarrow$  Camera  $\rightarrow$  Audio  $\rightarrow$  OFF (to save disk space)
- Alarm/Signal → Alarms → FPS → OFF

To set the cameras:

- 1. Select **Title/Display** to open the tab.
- 2. Enter the apparatus number in the Main Title field (if it is not already there).

For details on using the On-screen keyboard, see *TH4C Operation: [Using On-screen Keyboards](#page-13-0)*.

3. Choose the desired display settings, as described in Menu Options, below.

For information about display items, see *Metadata Details*, below.

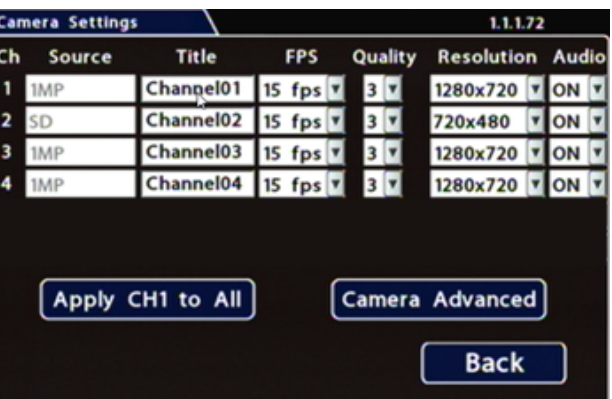

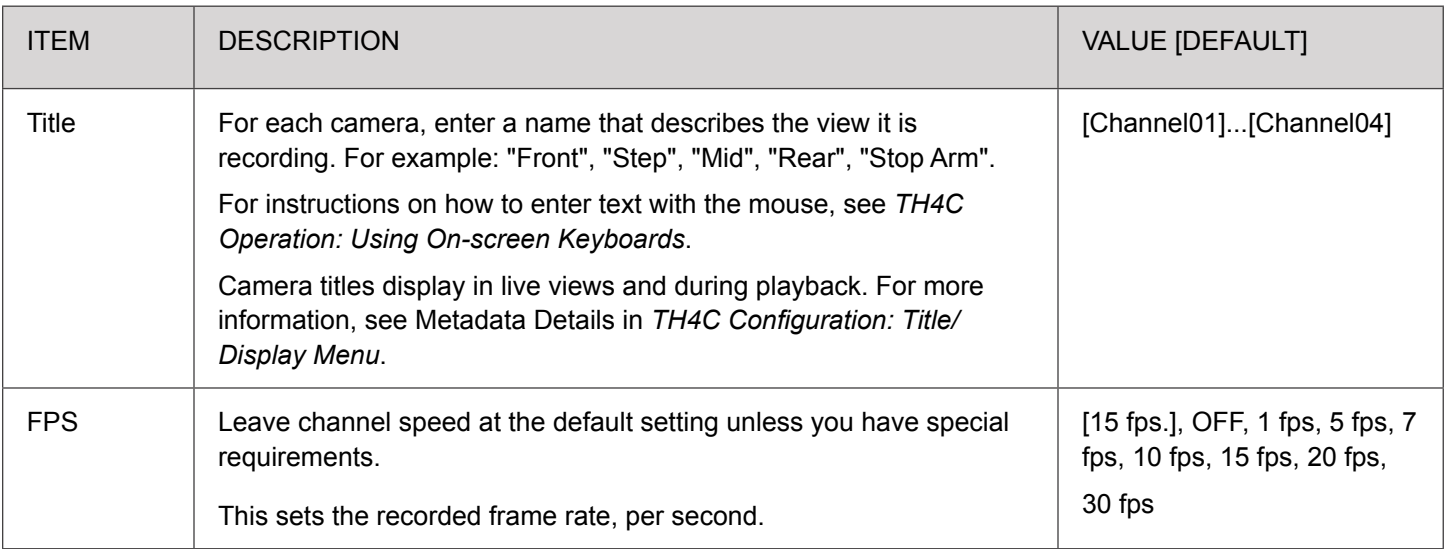

<span id="page-28-0"></span>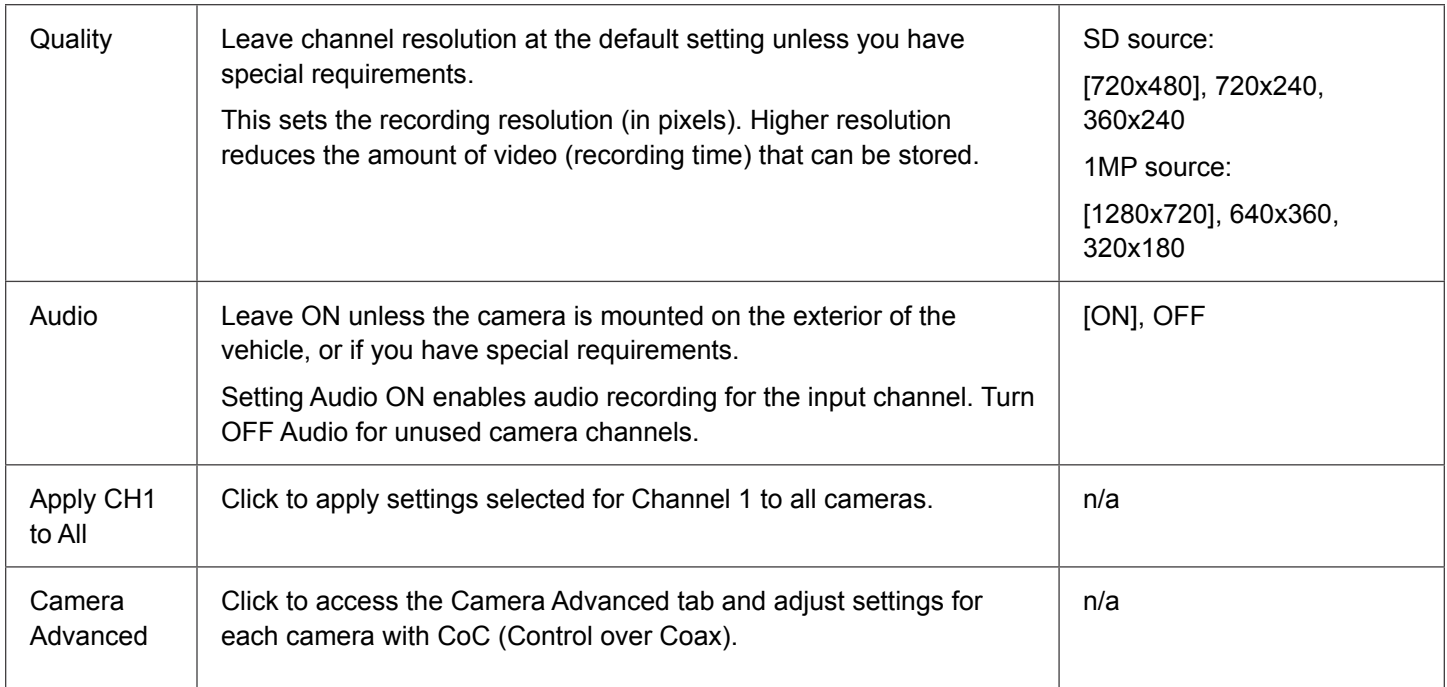

## **Configuring Signals**

The DVR supports 10 independent signals. The first five are dedicated input wire (signal harness) connections: LT (left turn signal), STP (stop), BRK (brake), WRN (warning lights), and RT (right turn signal).

The last five can be set for other functions, such as an excessive speed event or when the installed G-sensor exceeds a threshold.

#### **TIP: DVR Recording Limitations i**

When a signal is activated, the associated 3-character label appears on-screen during video playback. For example, "BRK" appears when the brake pedal is applied. For more information, see Metadata Details in *[TH4C Configuration: Title/Display Menu](#page-24-0).*

It is important to understand that you can also search video for signal events. For example, you can find every instance when the warning lights were activated. For more information, see the *View User Guide* and *[TH4C Administration: Working with Video](#page-18-0).*

## **TH4C Installation Guide**

To Configure Signals:

- 1. Select **Alarm/Signal Signals** to open the tab.
- 2. Configure signals as required.

Each signal displays its status (label) when active, and can also trigger an Alarm. For details, see *Menu Options*, below.

3. Click **Back** to save settings, then click **Back** again to return to the Configuration menu.

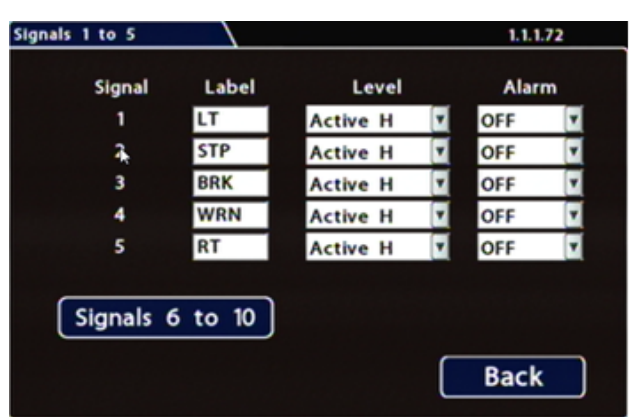

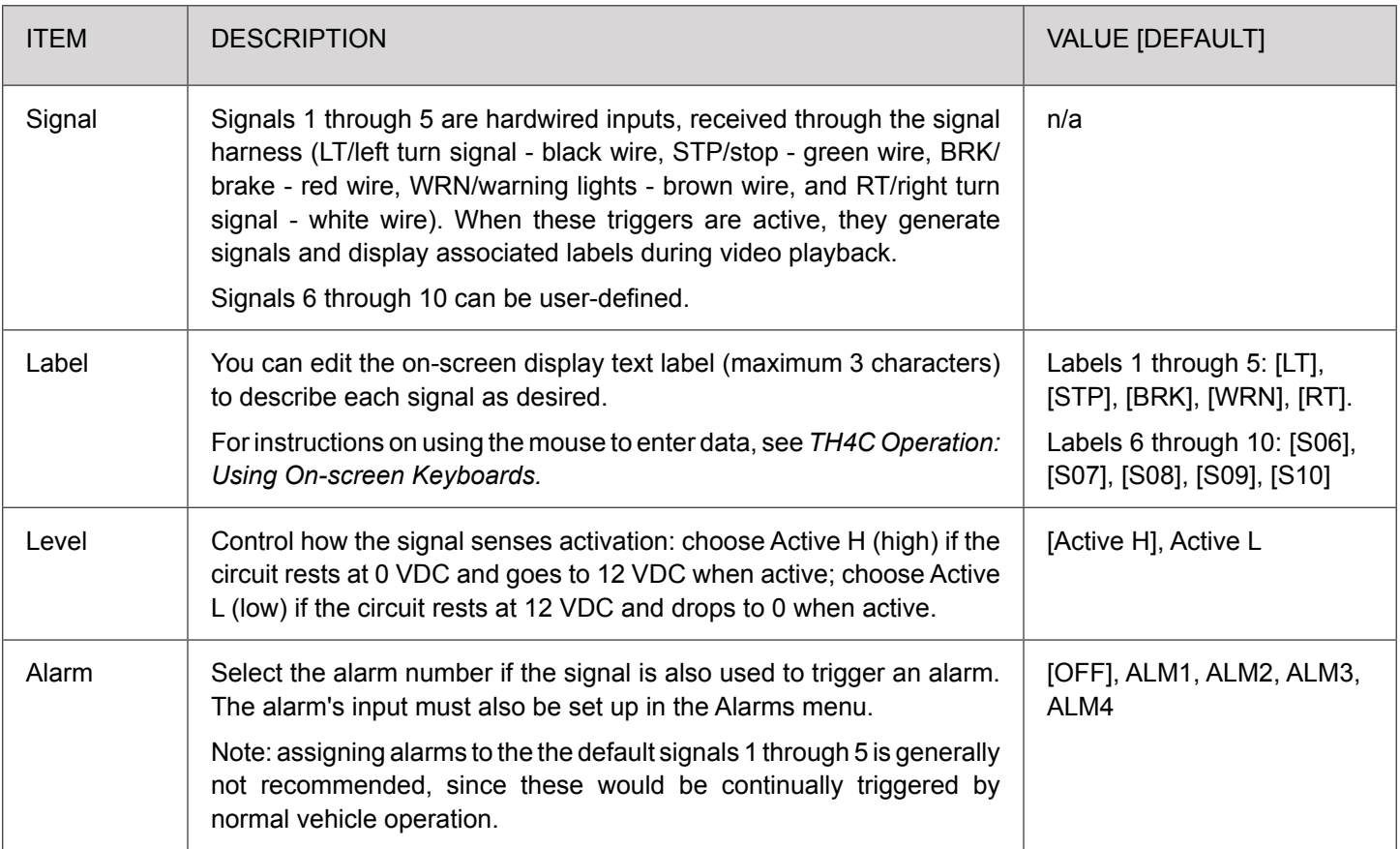

## <span id="page-30-0"></span>**Alarm Settings**

Triggered alarms create searchable flags in the recorded video, making it easy to locate alarm events and associated metadata later (for details, find the *vMax View User Guide* in the [Seon Document Library.](https://community.seon.com/documents/)

You can also tell the system to switch to higher recording quality settings when an alarm is triggered - for example, to help identify people or license plates when reviewing video of the event.

If the system is wirelessly enabled with Commander, flagged video can be automatically downloaded to your network (for more information, find the *Commander User Guide* in the [Seon Document Library\)](https://community.seon.com/documents/).

The DVR supports 4 independent Alarms. By default, Alarm 1 is connected to the optional Event/Diagnostic button installed in the vehicle, for use by the operator (for more information, see *Flagging Video for Review*). Alarms 2-4 can be triggered automatically by vehicle speed, a G-sensor threshold, GPS fencing, or when a Signal is activated.

To Configure Alarms:

- 1. Select **Alarm/Signal Alarms** to open the tab.
- 2. Configure Alarm settings as required. For details, see *Menu Options*, below.
- 3. Click **Back** to save settings, then click **Back** again to return to the Configuration menu.

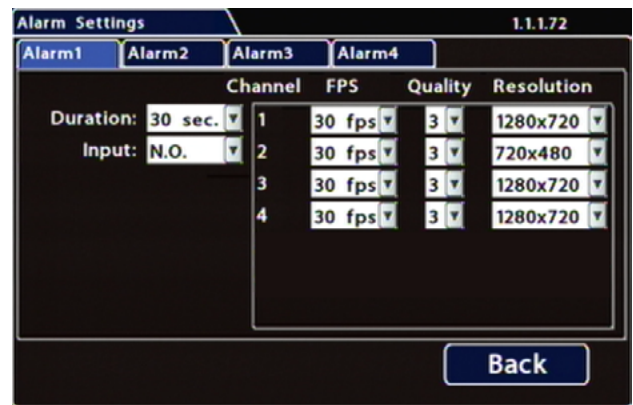

#### **IMPORTANT:**

Set FPS (Frames per Second) OFF for unused channels to avoid DVR video loss events.

#### **TIP: DVR Recording Limitations i**

Select higher speed (FPS), Quality, and Resolution in Alarm Settings to increase video quality for a short duration to record an alarm event. Higher quality video involves greater storage requirements, which reduces the amount of video you can store before it is overwritten. Therefore, a DVR usually records in a mode that conserves storage space.

 $\boldsymbol{\Lambda}$ 

## **TH4C Installation Guide**

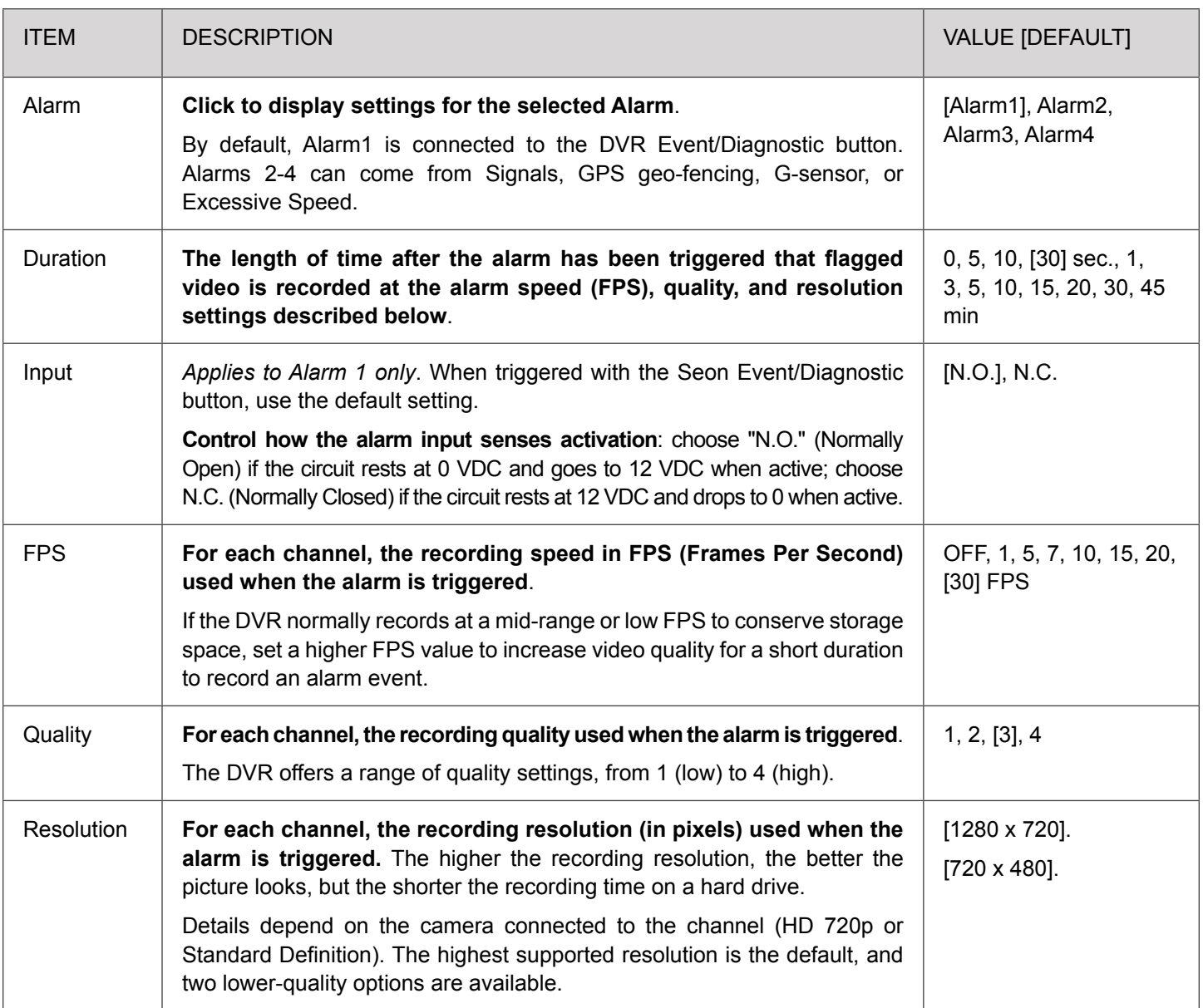

## <span id="page-32-0"></span>**Copying DVR Configuration**

#### **Understanding Configuration Files**

A configuration file preserves a particular DVR setup, so you can apply the settings to other DVRs in a single operation. You create a named configuration file, which contains all a DVR's current Configuration menu settings.

If you need more than one system setup for your fleet (for example, a specific number of cameras and viewpoints for different vehicle configurations), build a separate configuration file for each situation.

You can load a configuration file onto DVRs during installation or when changes are required, and all settings are applied automatically.

#### **Copying DVR Settings**

Before copying configuration, ensure the DVR is set up for specific vehicle type and mobile surveillance requirements, including camera names/channels, recording parameters, Alarm and Signal assignments, system preferences, and networking details.

For more information, see *[TH4C Configuration: Setting up the DVR](#page-21-0)*.

This procedure requires physical access to the DVR you want to copy settings from, a portable video monitor, a USB mouse, and a USB storage device formatted by a Windows computer using the FAT.

To create a configuration file:

- 1. Insert the USB storage device in the USB port on the DVR's front panel. For more information, see *[TH4C Operation:](#page-10-0)  [Front and Rear Panel Features](#page-10-0)*.
- 2. Access the OSD (On-Screen Display). For details, see *[TH4C Administration: Accessing the On-Screen Display](#page-15-0)*.
- 3. Right-click anywhere in the OSD view to access the Main Menu.
- 4. Select **Configuration System Program Update**.
- 5. In the **Store Current Configuration to**: pull-down menu, select USB Device.
- 6. Click the **File Name** field and use the on-screen keyboard to change the configuration file name (maximum 4 characters). Best practice is to choose a name that references the fleet and/or configuration type.
- 7. Click **Store**. In the confirmation that appears, click **Yes**.
- 8. Click **OK**. The configuration file is created on the USB device.

![](_page_32_Figure_20.jpeg)

 $\boldsymbol{\Lambda}$ 

#### **Applying DVR Settings**

For new DVR installations, apply predefined settings from a configuration file on a USB memory stick.

Once a DVR is set up, you can also upload a new configuration file by connecting to the DVR over a network, or via the Commander application if the DVR is equipped with wireless capabilities. Commander can also perform batch updates on multiple DVRs (for more information, find and read the *Commander Setup and User Guide* in the [Seon Document Library\)](https://community.seon.com/documents/).

#### **IMPORTANT:**

Do not edit or copy DVR configuration locally when making updates over a network.

To copy configuration to a DVR from a USB storage device:

- 1. Power up the DVR using the vehicle ignition.
- 2. Connect the portable video monitor and USB mouse.
- 3. Insert a USB storage device containing a configuration file into the USB port on the DVR.
- 4. From the On-Screen Display, right-click anywhere in Live view to display the Main Menu.
- 5. Select **Configuration System Program Update**.
- 6. Use the **Load Configuration** menu to select the desired file. Note: only the 10 most recent configuration files in the root folder of the USB drive are available from the drop-down menu.
- 7. From the **Include Network** pull-down menu, select whether or not to overwrite DVR network settings:
	- **• No** keeps existing DVR network settings.
	- **• Yes** overwrites DVR network settings with configuration from the file.
- 8. Click **Load**, then select **Yes** in the confirmation dialog to proceed.
- 9. Click **Back** in the **Program Update** and **System Settings** tabs to return to the Configuration Menu.
- 10. Remove the USB memory device.
- 11. Confirm that the new configuration settings have been applied.

Open the Configuration menu and verify all Time/Date settings. Also be sure to update vehicle-specific configuration, including:

- Title/Display  $\rightarrow$  Main Title generally contains the apparatus #/vehicle ID where the DVR is installed
- Network configuration (if the DVR is equipped with wireless capabilities)
- Alarm/Signal  $\rightarrow$  G-Sensor calibration

For more information, see *[TH4C Configuration: Setting up the DVR](#page-21-0)*.

![](_page_33_Picture_26.jpeg)

## <span id="page-34-0"></span>**TH4C Advanced Configuration**

## **Configuring Recording Settings**

To Configure Recording Settings:

- 1. Select **Record** to open the tab.
- 2. Set the record and power delay timers. For details, see *Menu Options*, below.
- 3. Click **Back** to save settings, or click **Camera** to configure resolution, recording speed/quality, and other camera options.

![](_page_34_Picture_8.jpeg)

![](_page_34_Picture_177.jpeg)

<span id="page-35-0"></span>![](_page_35_Picture_154.jpeg)

## **Network Settings**

**NOTE: Configuring Network Settings and Advanced Network settings i**

**A qualified IT administrator is required to provide information and configure Network Settings and Advanced Network settings**.

These tasks should only be performed by Seon Engineering services or the fleet system administrator.

- Each host (computer) connected to the network must have a unique IP address.
- If the DVR is attached to a WiFi bridge, change these settings to those supplied by the system administrator.
- If the IP information is changed and saved in a configuration file for upload to other DVRs, their settings must also be updated. For more information, see *[TH4C Configuration: Copying DVR Configuration](#page-32-0)*.

Contact Seon Engineering Services or Technical Support to assign an IP address or reset the Smart-Reach Mobile wireless bridge, or for more information.

To configure Network Settings:

- 1. Select **Network** to open the tab.
- 2. Configure settings as required. For details, see *Menu Options*, below.
- 3. Click **Back** to save settings, or click **Camera** to configure resolution, recording speed/quality, and other camera options.

![](_page_36_Picture_163.jpeg)

![](_page_36_Picture_164.jpeg)

### <span id="page-37-0"></span>**Advanced Network Settings**

#### **Configuring Advanced Settings**

Use the Advanced Settings (vMax Live Plus) tab to set up the DVR to connect with vMax Live Plus via a cellular modem. For more information, see the resources available on the vMax Live Plus *[product page](https://community.seon.com/tracking/vml/)*.

#### **NOTE: Qualified IT Administrator Required i**

**A qualified IT administrator is required to perform network configuration, including assignment of IP addresses**. A cellular modem or gateway must also be installed and configured. Contact FRC Engineering Services or Technical Support for more information.

#### To configure Advanced Settings:

- 1. Select **Network Advanced** to open the tab.
- 2. Configure settings as required. For details, see *Menu Options*, below.
- 3. Click **Back** to save settings, then click Back again to return to the Configuration menu.

![](_page_37_Picture_159.jpeg)

![](_page_37_Picture_160.jpeg)

<span id="page-38-0"></span>![](_page_38_Picture_168.jpeg)

### **G-Sensor**

#### **Configuring G-Sensor Options**

#### **NOTE: Calibration i**

**The G-Sensor must be calibrated when initially installed or if the unit is relocated, and the procedure must be performed on the vehicle (i.e. not by connecting to the DVR from a remote location).**

G-Sensor settings can be adjusted to fit specific requirements. Note that if thresholds are set too low and alarms are enabled, many alarms may be generated. Details are provided below.

To configure G-Sensor settings:

- 1. Select **Alarm/Signal G-Sensor** to open the tab.
- 2. If this is a new system installation, or the DVR has been relocated, perform the following Calibration procedure:
	- i. Ensure all DVR surfaces are parallel to the front of the vehicle and perpendicular to the floor.
	- ii. Click **Calibrate**.
- 3. In the G Sensor calibration menu, from the drop down field, select the DVR surface that is parallel to the front of the vehicle.
- 4. Click Calibrate for the G Sensor to set the X/Y/Z axis planes, based on the mounting surface selection. When the process is done, a "Calibration Complete" message appears.
- 5. If required, adjust G Sensor settings. For details, see Menu Options, below.
- 6. Click Back to save settings, then click Back again to return to the Configuration menu.

![](_page_38_Picture_169.jpeg)

![](_page_38_Picture_18.jpeg)

#### **TIP: G Sensor settings recommendation i**

#### **FRC recommends the default G-Sensor settings for large apparatus movement detection.**

Smaller vehicles may require lower thresholds - some experimentation may be necessary to define the optimal configuration for each vehicle type. If thresholds are set too low, they may generate many alarms.

![](_page_39_Picture_129.jpeg)

## <span id="page-40-0"></span>**Speed Settings**

#### **Configuring Speed Settings**

To configure Speed Settings:

- 1. Select **Alarm/Signal**  $\rightarrow$  **Speed** to open the tab.
- 2. Configure speed settings as desired. For details, see *Menu Options*, below.
- 3. Click **Back** to save settings, then click **Back** again to return to the Configuration menu.

![](_page_40_Picture_8.jpeg)

![](_page_40_Picture_150.jpeg)

### <span id="page-41-0"></span>**GPS Fencing**

#### **Configuring GPS Settings**

To configure GPS Settings:

1. Select **Alarm/Signal**  $\rightarrow$  **GPS** to open the tab.

![](_page_41_Picture_6.jpeg)

- 2. Configure speed settings as desired. For details, see *Menu Options*, below.
- 3. Click **Back** to save settings, then click **Back** again to return to the Configuration menu.

![](_page_41_Picture_136.jpeg)

![](_page_41_Picture_137.jpeg)

<span id="page-42-0"></span>![](_page_42_Picture_120.jpeg)

### **User Levels**

#### **Configuring User Levels**

![](_page_42_Picture_121.jpeg)

To configure User Levels:

- 1. Select **Network User Levels** to open the tab.
- 2. The default "Admin" user cannot be changed. Add other users with access levels as required.

Enter user names, passwords, and assign levels. For details, see *Menu Options*, below.

3. Click **Back** to save changes, then click **Back** again to return to the Configuration menu.

![](_page_42_Picture_122.jpeg)

## <span id="page-43-0"></span>**TH4C Installation Guide**

#### **Menu Options**

![](_page_43_Picture_159.jpeg)

## **System Settings**

#### **Configuring System Settings**

#### **NOTE: Settings and Password i**

#### **This tab allows control of system-level settings and functions that should only be changed by authorized individuals**.

The Password applies to local DVR access, and generates a prompt when the unit powers up, before any other features become available. The default password is 11111111. For security purposes, FRC recommends that the default password should be changed. Keep a copy of your password in a secure place, in case it is lost or stolen.

To configure System Settings:

- 1. Select **System** to open the tab.
- 2. Adjust system settings as required.

For details, see *Menu Options*, below.

3. Click **Back** to save changes.

![](_page_43_Figure_14.jpeg)

#### <span id="page-44-0"></span>**Menu Options**

![](_page_44_Picture_166.jpeg)

## **Monitor Settings**

#### **Configuring Monitor Settings**

Monitor Settings control camera feeds sent to the Video Out RCA jack on the DVR front panel.

To configure Monitor Settings:

- 1. Select **Title/Display Monitor Settings** to open the tab.
- 2. Configure options as required. For details, see *Menu Options*, below.
- 3. Click **Back** to save settings, then click **Back** again to return to the Configuration menu.

![](_page_44_Picture_11.jpeg)

## **TH4C Installation Guide**

![](_page_45_Picture_170.jpeg)

## <span id="page-46-0"></span>**Appendix**

## **FRC Customer Service and Product Support:**

(8am to 5pm EST weekdays)

- Main Phone: 631.724.8888
- Fax: 631.360.9727 (24 hours)
- Website: **[Contact FRC](https://www.fireresearch.com/frcnews/contact-frc)**

If your DVR is to be returned, please contact Technical Support, and provide the model and/or serial number of your unit. Ask for a Return Merchandise Authorization (RMA) number. An RMA number allows the Service Technicians to better track your product when it comes in for service. Please show the RMA number on the outside of the package. ANY RETURNED PRODUCT WITHOUT AN RMA NUMBER MAY BE REFUSED.

## **Product Information**

For product information and documentation related to the TH4C 4-Camera system, please visit the inView Guardian product page on the **[FRC Website](https://www.fireresearch.com/product.php?id=snb200)**.

Or, for additional information, you may wish to visit **[Safe Fleet Community website](https://community.seon.com/)**. Please contact FRC Service for the username and password to this online help community website. If you do not have access credentials, please contact Technical Support.

## **Warranty**

Complete warranty details are available online:

**[FRC Limited Warranty Page](https://www.fireresearch.com/pdf/PricebookWarrantyPage.pdf)**